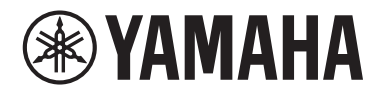

## **POWERED LOUDSPEAKER**

# DZR315 DZR315-D DZR 15 DZR 15-D DZR 12 DZR 12-D DZR 10 DZR 10-D

**POWERED SUBWOOFER**

# DX518xLF DXS18xLF-D DX515xLF DXS15XLF-D

**Manual de Referência**

## **Sumário**

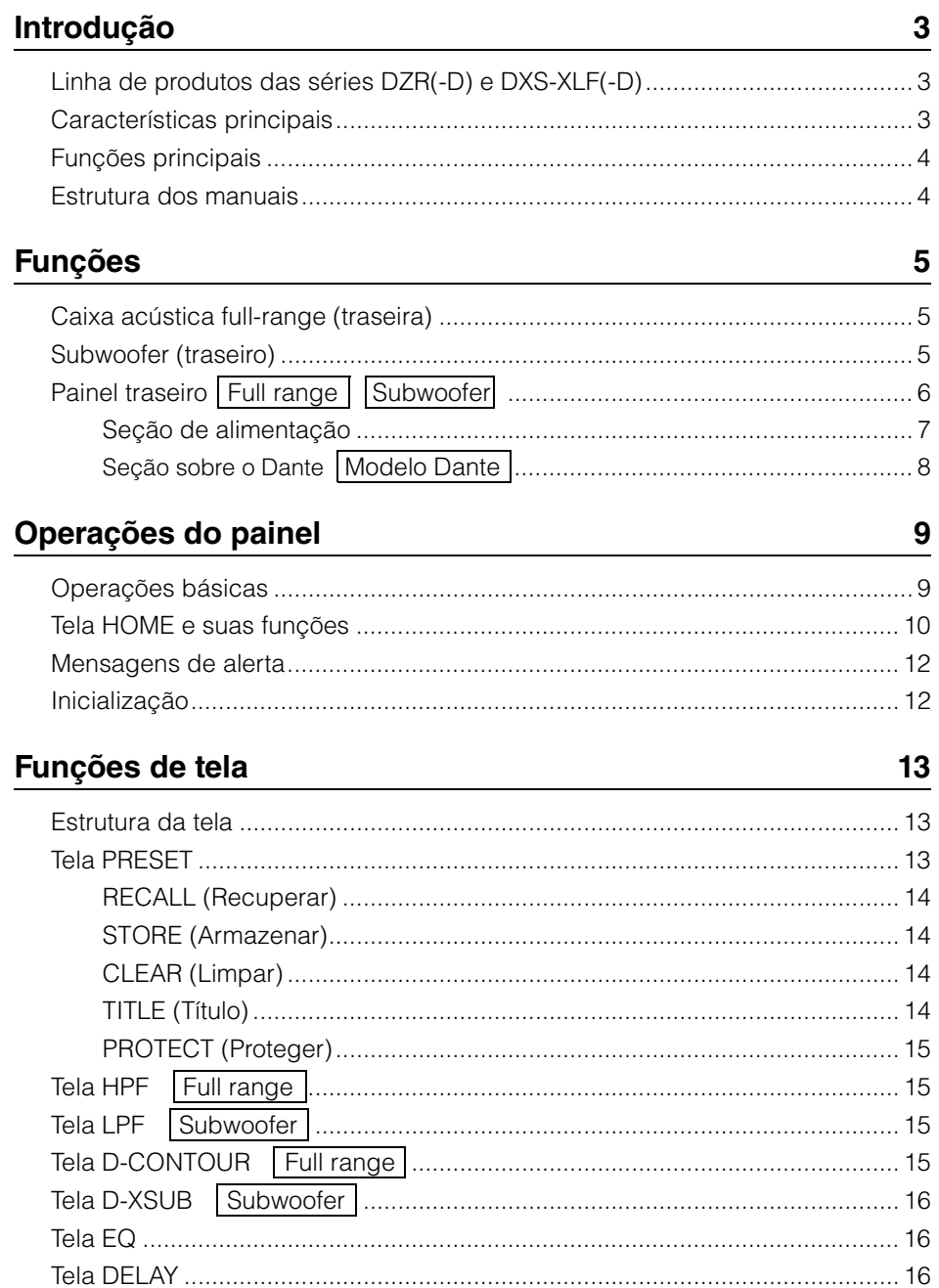

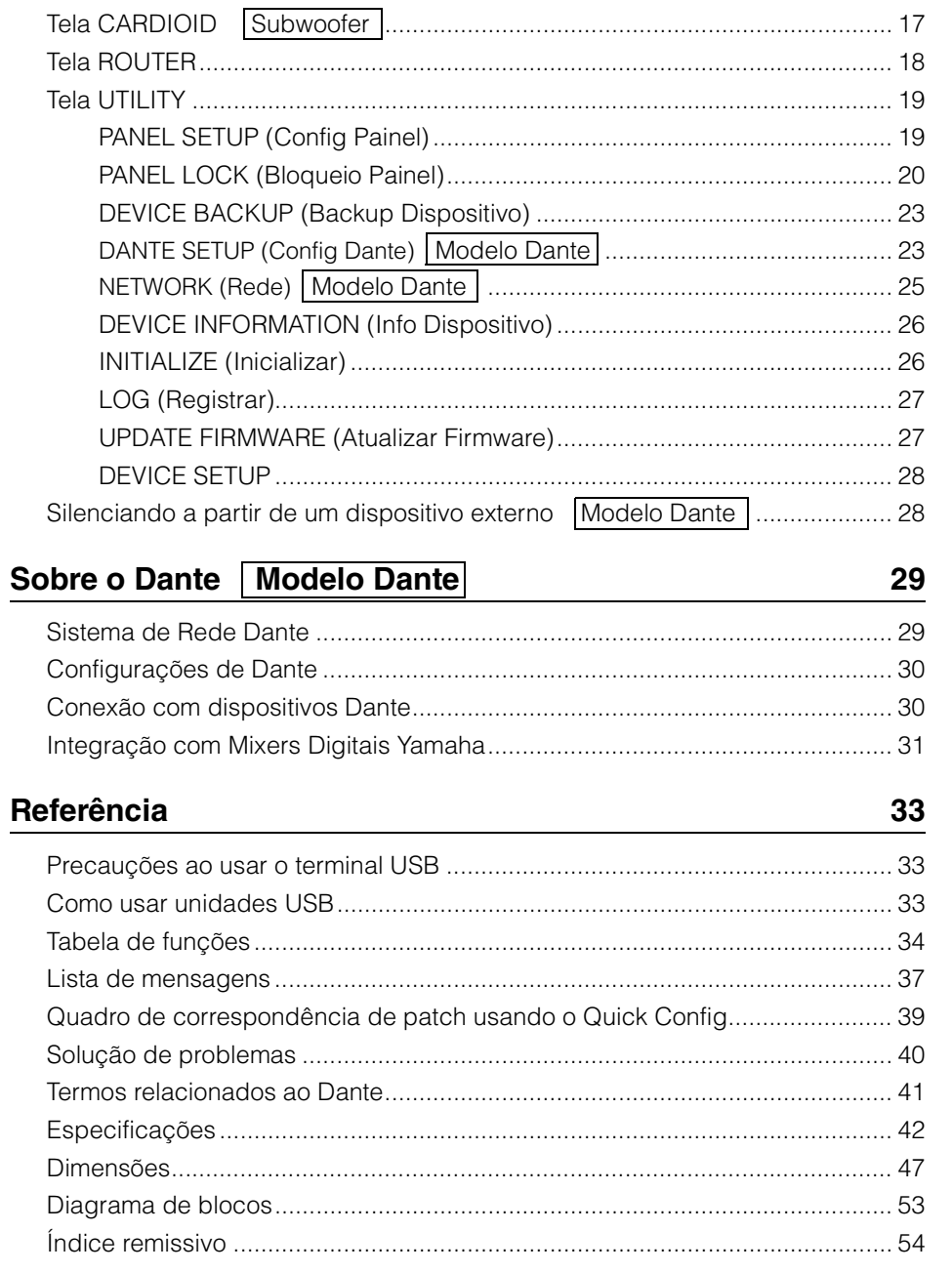

## <span id="page-2-0"></span>**Introdução**

Obrigado por comprar a POWERED LOUDSPEAKER (caixa acústica de alta potência) Yamaha série DZR(-D) e o POWERED SUBWOOFER (subwoofer de alta potência) série DXS-XLF(-D). (Veja a seguir a linha de produtos das séries.) Esses produtos se destinam a apresentações ao vivo, reforço de som e aplicações de sistema de som com instalação fixa. Este manual fornece instruções sobre instalação, montagem, configuração das conexões e operação detalhada destas caixas acústicas para instaladores, montadores ou usuários em geral familiarizados com caixas acústicas. Leia este manual em conjunto com o Manual do Proprietário que vem embalado com o produto para fazer pleno uso deste equipamento e suas funções.

- \* Salvo indicação em contrário, as ilustrações neste manual baseiam-se no DZR12-D e no DXS18XLF-D.
- \* Neste manual, a série do modelo Dante (-D) é denominada DZR-D, DXS-XLF-D.

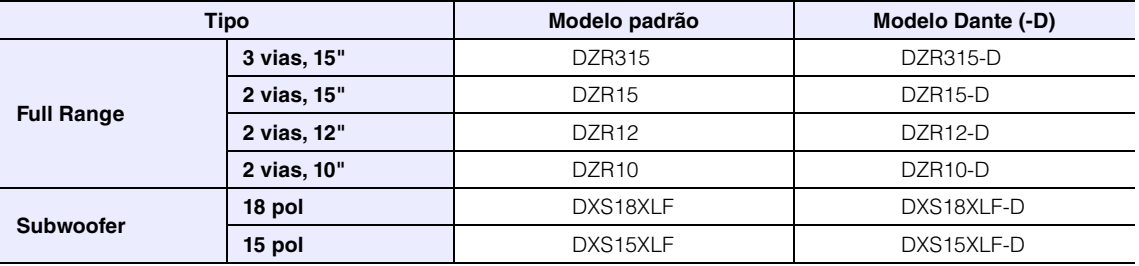

## <span id="page-2-1"></span>**Linha de produtos das séries DZR(-D) e DXS-XLF(-D)**

## <span id="page-2-2"></span>**Características principais**

- O gabinete resistente de compensado conta com um amplificador Classe D de alta saída. Os modelos full-range se destacam por uma poderosa pressão sonora em um gabinete leve com o uso de ímãs de neodímio.
- Pareamento otimizado de uma unidade de caixa acústica altamente durável com uma corneta direcional fixa, para agudos definidos e graves poderosos.
- Os modelos full-range contam com um filtro FIR para ajustes de crossover e frequência. Baixa latência para DSP e AD/DA, devido à taxa de amostragem de 96 kHz.
- Tela LCD para carregar valores predefinidos e para fazer ajustes gráficos precisos em EQ, delay e roteamentos. Transfira as configurações com facilidade utilizando uma unidade USB.
- Os modelos Dante (-D) oferecem suporte para a transmissão de áudio digital e controle remoto por meio de uma rede Dante.
- Os modelos de 2 vias oferecem suporte para uso em um pedestal ou a utilização como um monitor de solo. A rotação da corneta, vários pontos de fixação e suportes opcionais permitem diversos métodos de instalação.

## <span id="page-3-0"></span>**Funções principais**

#### **Processamento**

Possui a nova tecnologia de filtro FIR, além do já consagrado processamento de sinais acumulado através de anos de experiência em desenvolvimento de produtos, para oferecer um novo patamar em qualidade de som. A frequência de amostragem (Fs) de DSP, AD/DA é de 96 kHz.

### **Visor Consulte a página [6](#page-5-2)**

O visor permite que os usuários definam uma ampla gama de funções usando comandos simples, enquanto realizam uma afinação detalhada de EQ, delay, roteamento e outras configurações usando uma interface gráfica. Inclui uma luz de fundo para ajuste de contraste e intensidade.

### **Predefinições Consulte as páginas [11](#page-10-0), [13](#page-12-2)**

Encontram-se disponíveis um conjunto de predefinições apenas para recuperação de definições de fábrica (um a três) e predefinições graváveis pelo usuário (oito). Selecione a predefinição desejada ao usar os produtos da série DZR e DXS-XLF juntos.

### **Rede Consulte as páginas [8](#page-7-2), [29](#page-28-0)**

Os modelos compatíveis com Dante não apenas permitem entrada/saída de áudio em uma rede Dante, como também permitem que os usuários controlem e monitorem este produto em um computador, etc.

### **Integração com os mixers digitais da Yamaha Consulte a página [31](#page-30-0)**

Conecte um modelo compatível com Dante a um dispositivo séries RIVAGE PM, CL, QL ou TF através de uma rede para monitorar o status de patch e do dispositivo sem um Controlador Dante. A Yamaha oferece uma solução de sistema exclusiva com foco nos seus mixers digitais.

#### **Outras funções úteis**

- Funções de segurança ficam ativas para evitar mau funcionamento. Mensagens de alerta e outras notificações são usadas para informar aos usuários sobre a ocorrência de problemas.  $\longrightarrow$  Consulte a página [12](#page-11-0)
- Vem equipado com um recurso de bloqueio do painel que impede erros operacionais e ações indevidas. Conecte uma unidade USB com o código PIN salvo nela para desbloquear temporariamente o painel. Remova a unidade para voltar a bloquear o painel. Consulte a página [20](#page-19-0)
- Os dados internos podem ser armazenados em uma unidade USB, facilitando a cópia das mesmas configurações para um dispositivo substituto. Consulte a página [23](#page-22-0)

## <span id="page-3-1"></span>**Estrutura dos manuais**

**• Manual do Proprietário (incluso com o produto)**

Este manual descreve as funções do produto e a operação básica do produto.

#### **• Manual de Referência (este manual)**

Este manual descreve as configurações e operações em detalhes.

## <span id="page-4-1"></span><span id="page-4-0"></span>**Caixa acústica full-range (traseira)**

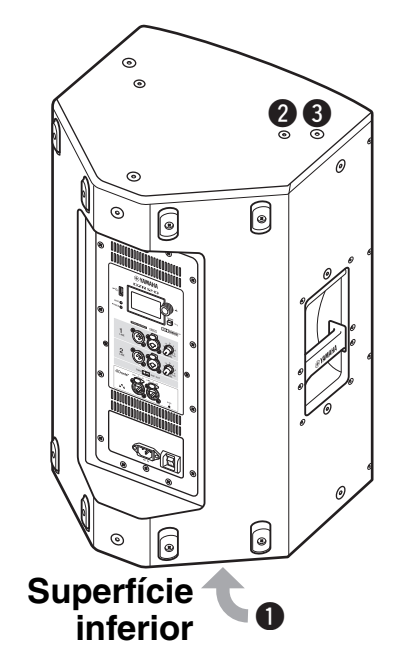

## <span id="page-4-7"></span>q**Soquete de suporte inclinável**

Essa montagem tem dois soquetes de suporte. Você pode escolher o ângulo da caixa acústica, de modo que ela fique paralela ao solo ou inclinada 7 graus para baixo na direção do solo. Compatível com suportes para caixas acústicas disponíveis no mercado e com pedestais para caixas acústicas com 35 mm de diâmetro. (Esses soquetes não estão disponíveis no DZR315(-D).)

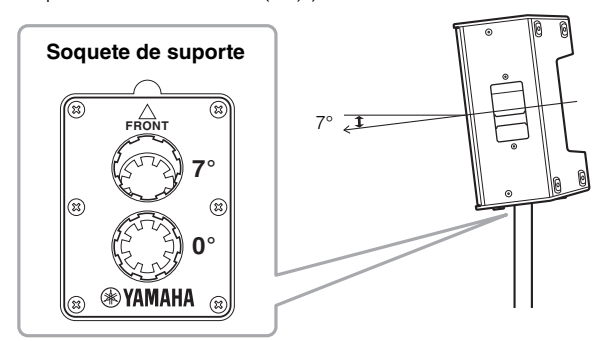

## <span id="page-4-5"></span>w**Furos roscados para suporte em U**

Para instalar com os suportes em U vendidos separadamente. (Esses soquetes não estão disponíveis no DZR315(-D).)

#### <span id="page-4-4"></span>e**Furos roscados para parafusos de olhal**

Para instalar a caixa acústica usando parafusos de olhal. Os furos roscados para parafusos de olhal atravessam a parede do gabinete.

## <span id="page-4-2"></span>**Subwoofer (traseiro)**

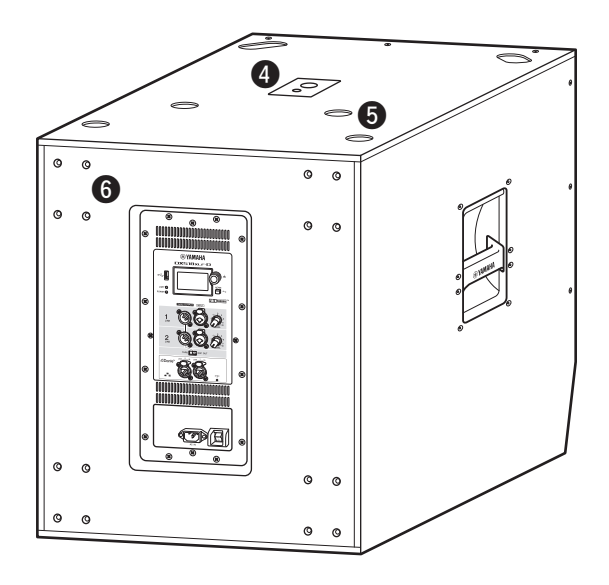

## <span id="page-4-8"></span>**@ Soquetes de pedestal duplo**

Compatível com pedestais para caixas acústicas com 35 mm de diâmetro e parafuso M20.

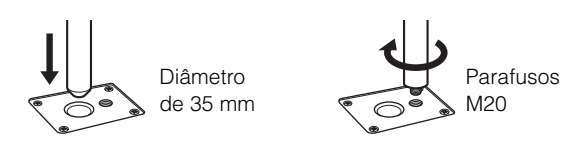

Ao usar um soquete de pedestal para instalar uma caixa acústica, observe as condições de segurança <sup>a</sup> seguir.

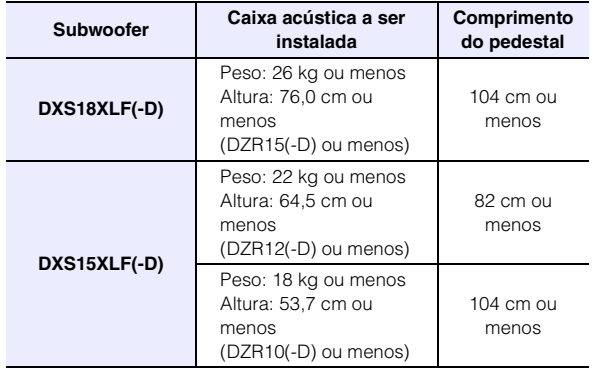

### <span id="page-4-3"></span>**G**Base de borracha

Ao empilhar vários alto-falantes, alinhe as bases de borracha do alto-falante superior com o encaixe do alto-falante inferior.

#### <span id="page-4-6"></span>**O** Parafusos de montagem da roda

Para instalar as rodas Yamaha SPW-1 vendidas separadamente. Se não estiver usando rodas, não retire esses parafusos. Caso contrário, o vazamento de ar afetará a qualidade do som.

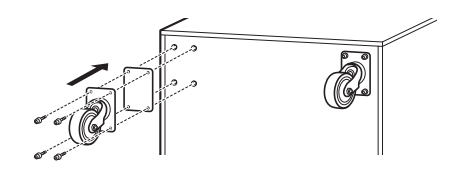

## **OBSERVAÇÃO**

- Para obter mais informações sobre a instalação de rodas e as precauções relacionadas, consulte o manual correspondente relativo às rodas.
- Não instale nenhum item além das rodas SPW-1.

<span id="page-5-1"></span><span id="page-5-0"></span>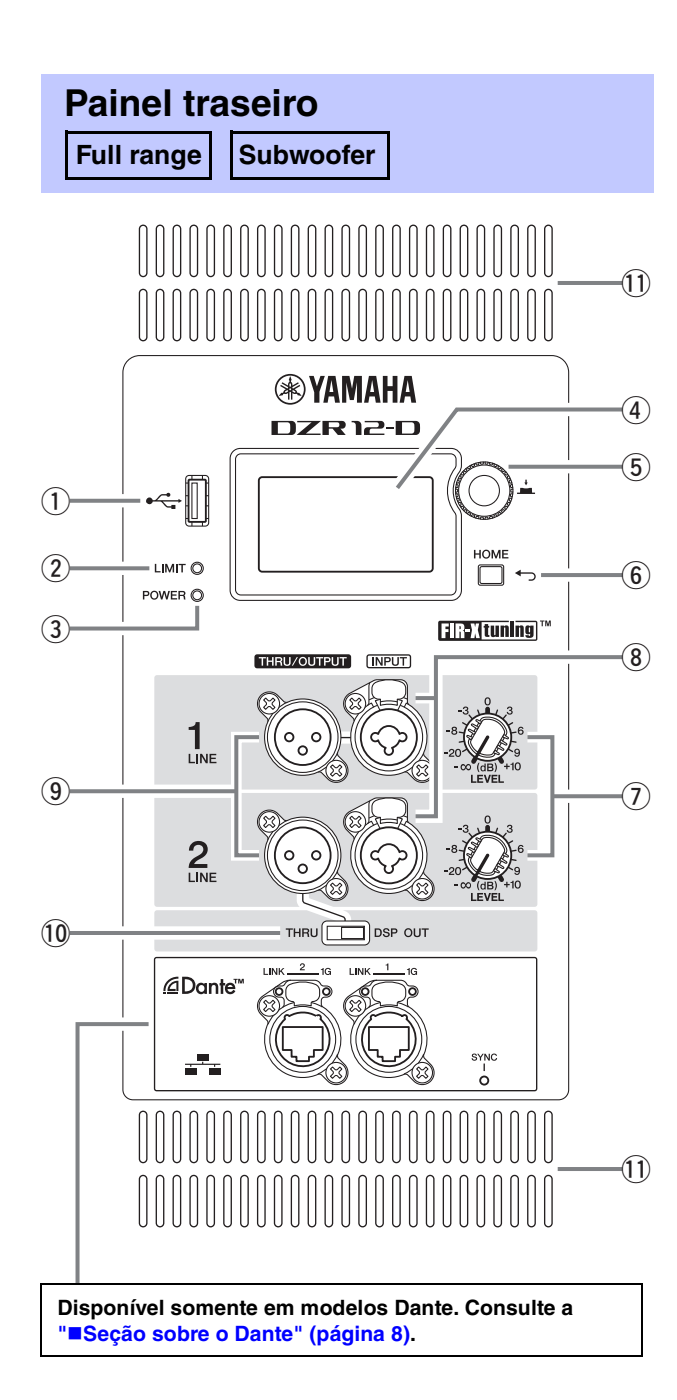

## <span id="page-5-10"></span>q**Terminal USB**

Conecte uma unidade USB para salvar/carregar memória interna neste produto. Unidades USB também são usadas para executar atualizações de firmware. Você também pode salvar um código PIN usado para bloquear o painel em um unidade USB e, em seguida, conectar a unidade USB para desbloquear temporariamente o painel. Para obter mais informações sobre como usar o terminal USB e as unidades USB, consulte "[Precauções ao usar o terminal USB](#page-32-1)" e "[Como usar](#page-32-2)  [unidades USB](#page-32-2)" (página [33](#page-32-1)).

## <span id="page-5-7"></span><span id="page-5-4"></span>w**Indicador [LIMIT]**

Fica aceso em vermelho quando o limitador que protege a caixa acústica está ativo. Se o indicador permanecer aceso, reduza o nível do sinal de entrada. Ele pisca junto com o 3 indicador [POWER] quando um erro de sistema grave é detectado na inicialização do produto. Esse indicador desligará automaticamente quando BLACKOUT estiver ativado (consulte a página [20](#page-19-1)).

## <span id="page-5-8"></span><span id="page-5-3"></span>e**Indicador [POWER]**

Fica aceso em verde quando a alimentação está ligada. Pisca quando a função de proteção está ativa e a saída sem som. (Nesse momento, "MUTED" é exibido na tela HOME no visor.) Ele pisca junto com o  $\Omega$  indicador [LIMIT] quando um erro de sistema grave é detectado na inicialização do produto.

## **OBSERVAÇÃO**

O indicador [POWER] não será desligado automaticamente, mesmo se BLACKOUT (página [20](#page-19-1)) estiver ligado.

## <span id="page-5-11"></span><span id="page-5-2"></span>r**Visor**

Mostra as configurações de várias funções. Os usuários podem efetuar um ajuste detalhado de EQ, delay, roteamento e outras configurações usando uma interface gráfica. O visor inclui uma luz de fundo, que permite aos usuários ajustar o brilho e o contraste do visor e configurar o BLACKOUT (desligamento automático) (consulte a página [20](#page-19-1)).

## **OBSERVAÇÃO**

- O visor ficará escuro após um minuto de inatividade do painel e desligará após 25 minutos de inatividade, para sua própria proteção, mesmo que a configuração de BLACKOUT (página [20](#page-19-1)) esteja desativada. Pressione uma tecla no painel traseiro ou pressione o botão giratório principal para ativar o visor.
- O visor começará a piscar quando a função Identify for usada em um Controlador Dante ou dispositivo Dante (séries RIVAGE PM, CL, QL e TF etc.).

## <span id="page-5-5"></span>t**Botão giratório principal**

Gire o botão para mover o cursor que é exibido no visor e mudar os valores dos parâmetros. Pressione o botão para executar uma configuração.

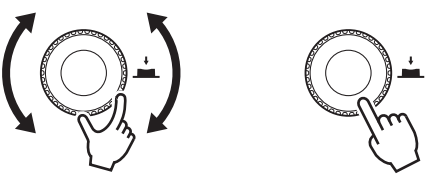

## <span id="page-5-9"></span>y**[ ] Tecla (Back)**

Pressione esta tecla para retornar à tela anterior. Mantenha esta tecla pressionada por pelo menos um segundo para retornar à tela HOME.

## <span id="page-5-6"></span>u**Controles [LEVEL]**

Ajusta o nível que é fornecido para os conectores [INPUT].

### <span id="page-6-5"></span>i**Conectores [INPUT]**

Conectores combo para a entrada de nível de linha. Aceita conectores XLR e P10. Permitem que você misture níveis de dois sinais de entrada separadamente. Não é compatível com entrada de microfone.

### <span id="page-6-6"></span><span id="page-6-1"></span>o**Conectores [THRU/OUTPUT]**

Conectores de saída XLR. Mude os sinais de saída do canal 2 da série DZR(-D) e do canal 1 e 2 da série DXS-XLF(-D) usando a 10 chave [THRU/DSP OUT]. A saída do canal 1 da série DZR(-D) é fixada em [THRU].

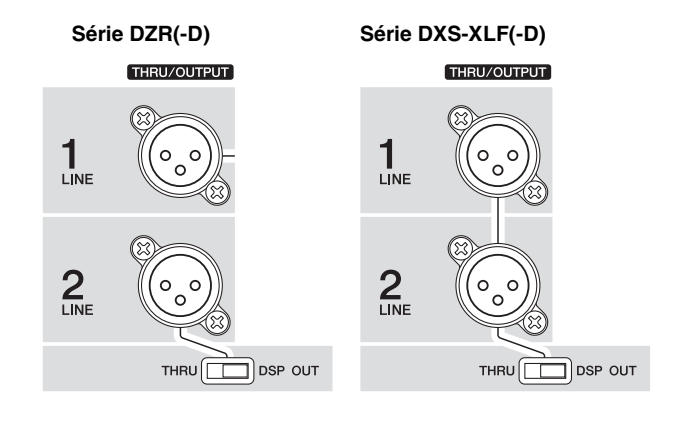

## <span id="page-6-3"></span>!0**Chave [THRU/DSP OUT]**

Essa chave determina se os sinais emitidos no conector de saída são passados pelo conector de entrada como estão ([THRU]) ou se o sinal recebe processamento DSP antes da entrada ([DSP OUT]). Quando definido para [DSP OUT], você pode definir o sinal de saída. Para obter mais informações sobre os sinais que podem ser emitidos, consulte "Tela ROUTER" – "3 OUTPUT" (página [19](#page-18-2)).

#### <span id="page-6-7"></span>!1**Ventoinhas**

Um ventilador de resfriamento está instalado no lado de saída. O ventilador iniciará quando o amplificador ultrapassar uma certa temperatura.

A velocidade do ventilador é controlada com base na temperatura do amplificador e da fonte de energia. Quando a caixa acústica estiver em uso, certifique-se de que todas as ventoinhas estão desobstruídas.

## <span id="page-6-0"></span>**Seção de alimentação**

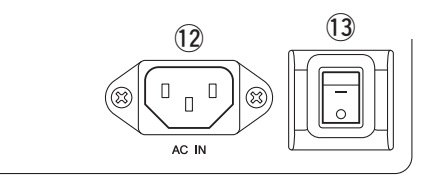

### <span id="page-6-4"></span>!2**Conector [AC IN]**

Conecte o cabo de alimentação CA fornecido aqui. Primeiro, conecte o cabo de força a este produto e, em seguida, insira o plugue do cabo de alimentação na tomada de CA. Ao remover o cabo de alimentação, realize esse procedimento na ordem inversa. Quando a fonte de alimentação interna funcionar na faixa de 100V – 240V, o limitador poderá não funcionar corretamente se for usada uma tensão diferente da mostrada, visto que a saída máxima e a configuração do limitador são otimizadas de acordo com a tensão usada. Não use uma configuração de tensão diferente da mostrada.

#### **ADVERTÊNCIA**

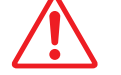

**Use somente o cabo de alimentação/plugue fornecido.**

#### **CUIDADO**

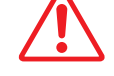

**Certifique-se de desligar a alimentação, antes de conectar ou desconectar o cabo de alimentação.**

Conecte o cabo de alimentação inserindo-o totalmente, até que esteja travado pelo mecanismo de trava (V-Lock).

Pressione a trava V-Lock para desconectar o cabo de alimentação.

#### <span id="page-6-2"></span>!3**Chave liga/desliga**

Liga  $[-]$  ou desliga  $[{\circ}]$  a fonte de alimentação.

## **ADVERTÊNCIA**

**Mesmo quando a chave liga/desliga está desligada, há uma pequena quantidade de corrente. Se você não for usar a caixa acústica por um período prolongado, retire o cabo de alimentação da tomada.**

#### **OBSERVAÇÃO**

- Dependendo do momento em que a chave liga/desliga é ligada ou desligada, o aparelho pode levar até 15 segundos para ligar.
- Ao usar vários dispositivos, recomendamos ligar um dispositivo de cada vez. Se vários dispositivos são ligados ao mesmo tempo, os dispositivos podem não ser acionados corretamente devido a uma queda de tensão na fonte de alimentação.

## <span id="page-7-0"></span>**Seção sobre o Dante**

## <span id="page-7-1"></span>**Modelo Dante**

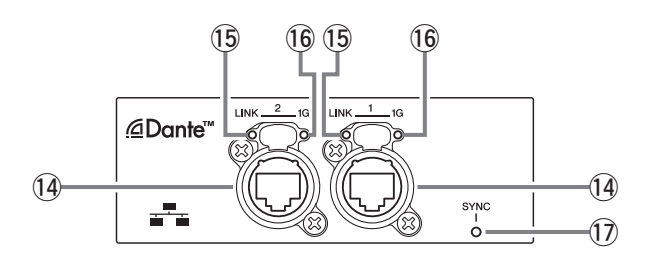

#### <span id="page-7-6"></span><span id="page-7-2"></span>!4**Conectores Dante**

São conectores etherCON para conexão com dispositivos e computadores que possuem o protocolo Dante. Os dois são conectores primários que podem ser conectados em cadeia (consulte a página [29](#page-28-3)). Esta conexão não pode ser usada em uma rede redundante (secundária).

#### **OBSERVAÇÃO**

Use cabos STP (Shielded Twisted Pair, "par trançado revestido") para evitar interferência eletromagnética. Certifique-se de que as partes metálicas dos plugues estejam eletricamente conectadas ao revestimento do cabo STP por uma fita condutora ou meios comparáveis.

#### <span id="page-7-8"></span><span id="page-7-3"></span>!5**Indicador [LINK]**

Mostra o status de comunicação dos conectores Dante. Acende em verde quando um cabo Ethernet está conectado corretamente ao conector Dante. Esse indicador desligará automaticamente quando BLACKOUT estiver ativado (consulte a página [20](#page-19-1)).

#### **OBSERVAÇÃO**

Este indicador poderá piscar por 30 segundos quando a energia for ligada quando conectado a um dispositivo de rede.

#### <span id="page-7-7"></span><span id="page-7-4"></span>!6**Indicador [1G]**

Este indicador acenderá em laranja quando a rede Dante estiver funcionando como uma Giga-bit Ethernet. Esse indicador desligará automaticamente quando BLACKOUT estiver ativado (consulte a página [20](#page-19-1)).

#### <span id="page-7-9"></span><span id="page-7-5"></span>!7**Indicador [SYNC]**

Fica aceso ou pisca em verde de acordo com o status da comunicação Dante, como mostra a tabela a seguir. Esse indicador desligará automaticamente quando BLACKOUT estiver ativado (consulte a página [20](#page-19-1)).

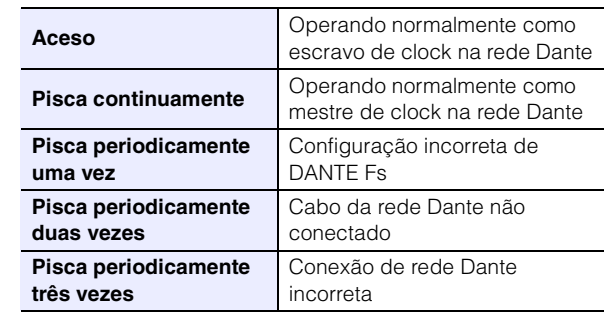

## <span id="page-8-1"></span><span id="page-8-0"></span>**Operações básicas**

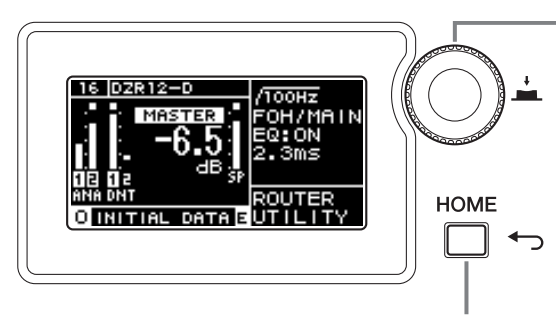

#### <span id="page-8-2"></span>**Botão giratório principal**

O botão giratório principal é usado para mover o cursor e ajustar os valores dos parâmetros. Parâmetros com faixa ampla de valores podem ser ajustados mais rapidamente com base na velocidade em que o botão principal é girado.

#### <span id="page-8-3"></span>**Tecla [ ] (Voltar)**

Pressione esta tecla para subir um nível a partir do nível atual ou para retornar à tela anterior. Mantenha esta tecla pressionada por pelo menos um segundo para retornar à tela HOME.

#### **1. Gire o botão giratório principal para selecionar um item. O item selecionado é realçado.**

O ► à direita indica que há itens de menu além do que está selecionado.

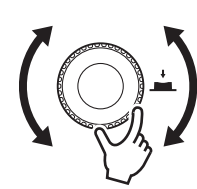

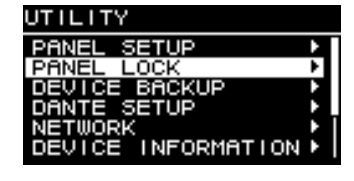

**2. Pressione o botão giratório principal para executar uma seleção.**

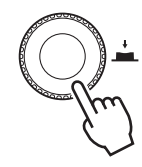

#### **3. Repita as etapas 1 e 2 até chegar à tela de editar parâmetros.**

#### **Edição de parâmetros selecionáveis**

Gire o botão giratório principal para selecionar. O valor é atualizado e o som muda quando você pressiona o botão giratório principal para executar a alteração.

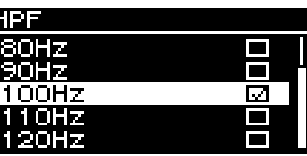

#### **Edição de parâmetros contínuos**

Gire o botão principal para alterar o valor do parâmetro. O valor é alterado em tempo real, conforme você gira o botão.

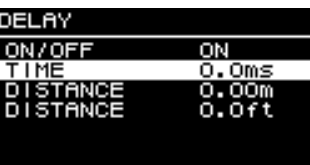

**4. Para parâmetros selecionáveis, pressione o botão giratório principal para executar o valor editado.**

Pressione a tecla  $\leftarrow$ ] (Voltar) para retornar à tela anterior (mantenha pressionada por pelo menos um segundo para retornar à tela HOME).

## <span id="page-9-0"></span>**Tela HOME e suas funções**

A tela HOME aparece quando a chave liga/desliga é ligada. Consulte a tela HOME do modelo em uso.

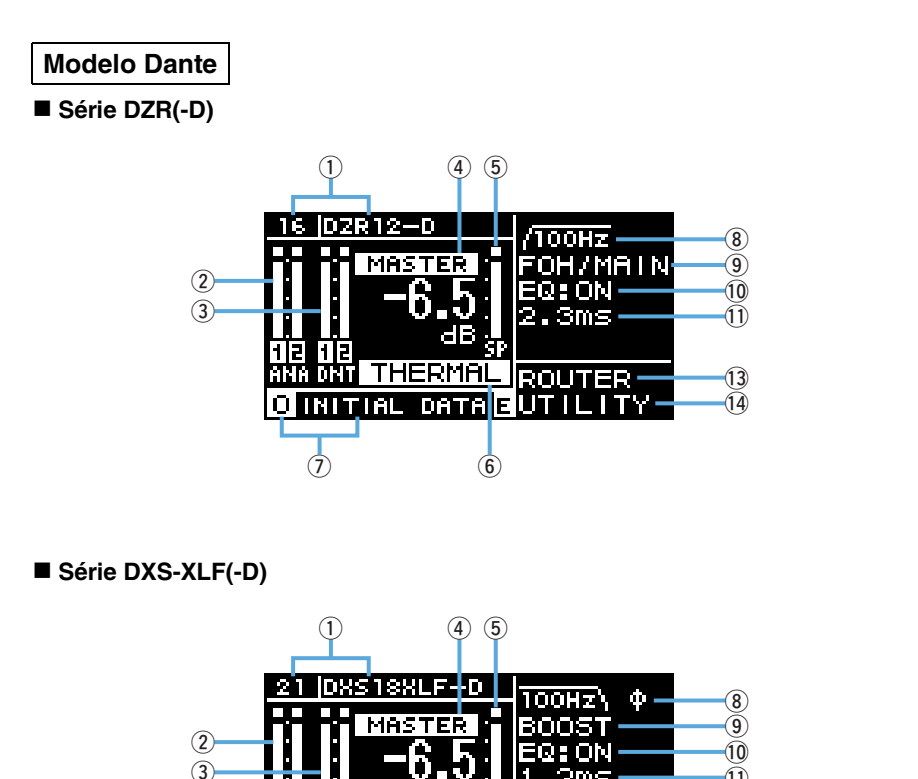

 $\overline{1}$  (6)

**INITIAL** 

THERMAL

DATA

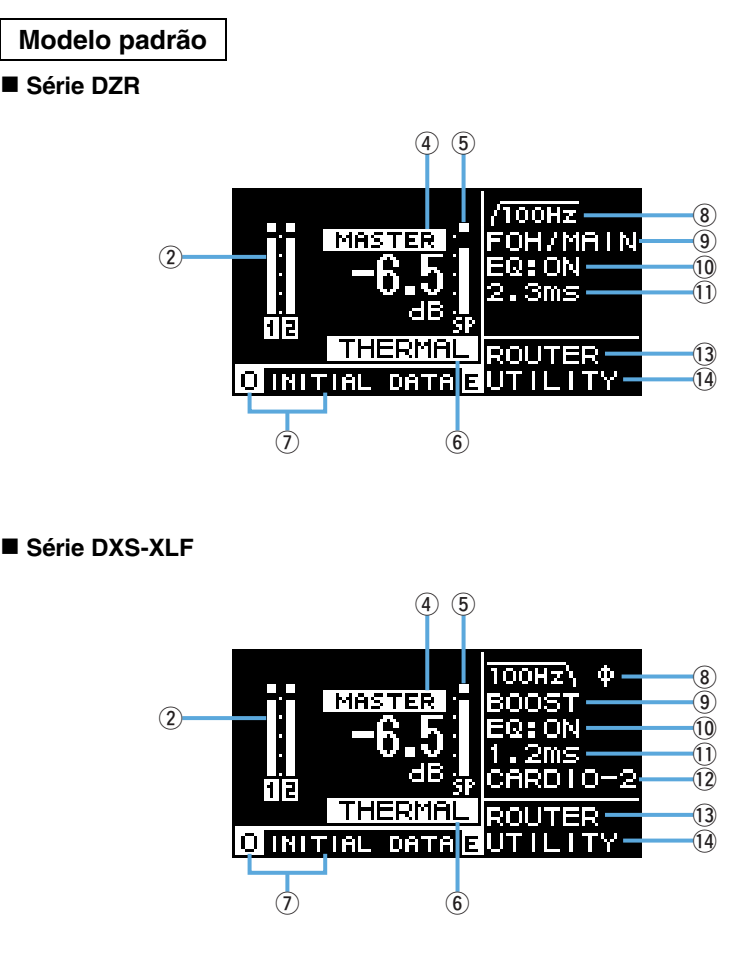

#### **OBSERVAÇÃO**

• Mesmo durante a exibição de uma tela diferente de HOME, se você não operar o painel por 5 minutos, o visor voltará automaticamente à tela HOME.

11  $^{\text{\textregistered}}$ 

2ms aen I m

en Indee

 $\bigcirc$  $\widehat{14}$ 

 $\bullet$  As telas acima dos modelos Dante são exemplos da configuração de LABEL de ① como "DZR12-D" e "DXS18XLF-D", respectivamente.

## <span id="page-10-23"></span><span id="page-10-3"></span>q**UNIT ID, LABEL Modelo Dante**

Mostra a ID da unidade e o rótulo atribuídos para que os dispositivos das séries DZR-D ou DXS-XLF-D na rede Dante possam ser reconhecidos. Quando o DANTE MODE (página [23](#page-22-3)) está definido como Quick Config, isto será exibido como "QC" e o nome do canal de saída selecionado da série TF. Vá para a tela DANTE SETUP para definir e exibir as configurações de Dante.

### <span id="page-10-25"></span><span id="page-10-1"></span>w**Medidor de entrada**

Mostra os níveis dos sinais da entrada analógica. Nos modelos Dante, isso aparecerá como ANA.

<span id="page-10-26"></span>Os sinais de entrada clipados acenderão no topo quando ocorrer clipagem.

## <span id="page-10-2"></span>e**Medidor de entrada (DNT) Modelo Dante**

Mostra os níveis dos sinais da entrada digital (Dante). Os sinais de entrada clipados acenderão no topo quando ocorrer clipagem.

## <span id="page-10-29"></span><span id="page-10-4"></span>**A** Nível MASTER

<span id="page-10-27"></span>Define e exibe os níveis de saída. (Unidade: dB)

### <span id="page-10-5"></span>t**Medidor de saída SP**

Mostra os níveis de saída. A clipagem Sigma ( ) no topo acenderá quando ocorrer clipagem em um canal.

## <span id="page-10-31"></span><span id="page-10-6"></span>y**Proteção (THERMAL, MUTED)**

Aparece quando funções de segurança foram ativadas. "THERMAL" é exibido quando uma alta temperatura é detectada no amplificador e os níveis de saída são reduzidos. Se as condições de operação se deteriorarem, isso mudará para "MUTED" e o sinal de saída será silenciado.

## <span id="page-10-30"></span><span id="page-10-0"></span>u**PRESET**

<span id="page-10-33"></span>Mostra o número do valor predefinido e o título do valor predefinido. Isso permite que você salve, carregue e altere as configurações de áudio. Um El (Símbolo E) aparecerá quando os parâmetros tiverem sido alterados.

## <span id="page-10-22"></span><span id="page-10-7"></span>i**HPF Full range**

<span id="page-10-20"></span>Define e exibe a frequência do filtro passa-altas.

## <span id="page-10-24"></span><span id="page-10-21"></span><span id="page-10-8"></span>**LPF Subwoofer**

Define e exibe a frequência do filtro passa-baixas e a POLARITY (polaridade). Uma indicação Ø aparecerá quando POLARITY estiver definida como INVERTED (invertida).

## <span id="page-10-15"></span><span id="page-10-9"></span>o**D-CONTOUR Full range**

Define e exibe o modo D-CONTOUR.

## <span id="page-10-17"></span><span id="page-10-10"></span>**D-XSUB Subwoofer**

<span id="page-10-18"></span>Define e exibe o modo D-XSUB.

### <span id="page-10-11"></span>!0**EQ**

<span id="page-10-19"></span>Mostra se o equalizador (EQ de 6 bandas) está ligado ou desligado. Você pode definir as configurações de EQ enquanto verifica as características das respostas de frequência.

### <span id="page-10-16"></span><span id="page-10-12"></span>!1**DELAY**

<span id="page-10-14"></span>Define e exibe o delay.

### <span id="page-10-13"></span>!2**CARDIOID Subwoofer**

<span id="page-10-32"></span><span id="page-10-28"></span>Define e exibe o modo cardioide.

### !3**ROUTER**

<span id="page-10-34"></span>Configura o roteamento do sinal de áudio.

### !4**UTILITY**

Define e exibe as configurações operacionais do dispositivo.

- •**PANEL SETUP:** Define o brilho e o contraste do visor e desativa automaticamente as configurações do visor e dos indicadores.
- •**PANEL LOCK:** Define as configurações de bloqueio do painel e salva e carrega os códigos PIN.
- •**DEVICE BACKUP:** Salva e carrega dados de configurações.
- **DANTE SETUP | Modelo Dante :** Define e exibe as configurações relacionadas a Dante.
- NETWORK | Modelo Dante : Define e exibe as configurações relacionadas à rede.
- •**DEVICE INFORMATION:** Mostra o status do dispositivo e informações específicas do dispositivo.
- **INITIALIZE:** Redefine para configurações padrão.
- •**LOG:** Mostra logs registrados e salva logs em uma unidade USB.
- •**UPDATE FIRMWARE:** Atualiza o firmware do dispositivo e o módulo Dante.
- •**DEVICE SETUP:** Compensa a diferença na latência devido a diferenças de hardware. (Firmware V1.3.0 ou posterior, somente hardware versão A.)

## <span id="page-11-0"></span>**Mensagens de alerta**

Quando ocorrer um erro, uma mensagem de alerta aparecerá no visor. Para mais detalhes sobre cada mensagem de erro e notificação, consulte a "[Lista de](#page-36-0)  [mensagens](#page-36-0)" (página [37](#page-36-0)).

> **Por ex.) Russi FILERT : 50** USB: COMPATIBLE DEVICES NOT FOUND

## <span id="page-11-1"></span>**Inicialização**

Você pode redefinir para as configurações padrão deste produto das duas maneiras <sup>a</sup> seguir.

 **Inicializando com as configurações padrão navegando a partir da tela HOME e selecionando UTILITY INITIALIZE**

(Consulte a página [26](#page-25-1).)

<span id="page-11-2"></span> **Inicializando com as configurações padrão quando você esqueceu o seu código PIN, etc.**

Use o método a seguir para redefinir as configurações padrão caso não seja possível selecionar INITIALIZE na tela UTILITY devido a um código PIN esquecido, etc.

**1. Desconecte todos os cabos, exceto o cabo de alimentação.**

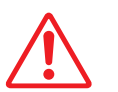

### **ADVERTÊNCIA**

**Caso haja um sinal de áudio, um som alto repentino poderá ocorrer quando a inicialização for concluída.**

- **2. Desligue a chave liga/desliga.**
- **3. Depois que o indicador [POWER] desligar, volte a ligar a chave liga/desliga.**
- **4. Mantenha pressionado o botão principal e gire-o por pelo menos cinco cliques no sentido anti-horário em até dois segundos depois que o indicador [POWER] acender. (Mantenha o botão giratório principal pressionado.)**

Se o procedimento não for concluído corretamente a tempo, o logotipo do nome do modelo será exibido. Neste caso, repita novamente o procedimento a partir da etapa 2. **5. Quando o indicador [POWER] começar a piscar e a tela mostrada abaixo aparecer, solte o botão giratório principal.**

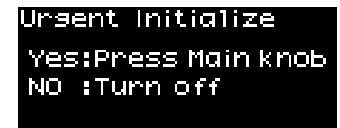

#### **OBSERVAÇÃO**

Para cancelar o processo de inicialização nesse ponto, desligue a chave liga/desliga.

#### **6. Pressione o botão giratório principal.**

Este produto será reiniciado automaticamente.

**7. Aguarde até que a tela HOME seja exibida.**

### **AVISO**

**Desligar a chave liga/desliga antes que a tela HOME apareça pode causar mau funcionamento.**

## <span id="page-12-1"></span><span id="page-12-0"></span>**Estrutura da tela**

Gire o botão principal para mover o cursor até o item de menu desejado e selecione-o para ir para a tela correspondente.

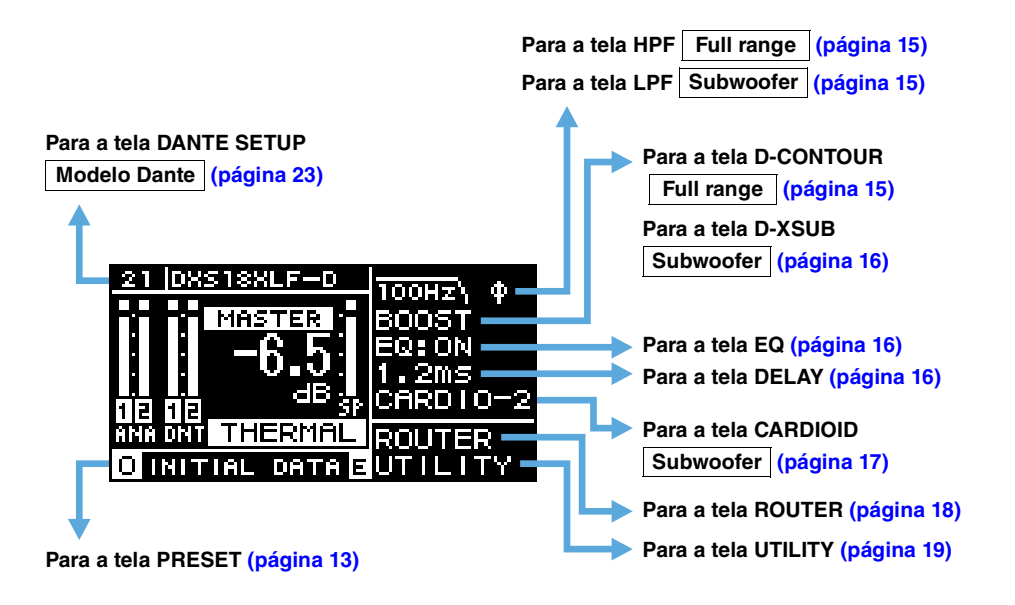

## <span id="page-12-7"></span><span id="page-12-2"></span>**Tela PRESET**

As predefinições, que são configurações relacionadas ao som, permitem recuperar/ armazenar/apagar as configurações, editar títulos e definir a proteção das configurações. As predefinições somente de recuperação são sempre protegidas. Um  $\overline{E}$  (símbolo E) (página [11](#page-10-0)) aparecerá na tela HOME quando os parâmetros forem alterados.

### **Full range (configurações padrão de fábrica)**

<span id="page-12-3"></span>**Marca de cadeado :** Indica uma predefinição protegida

> **:** Indica a predefinição selecionada no momento.

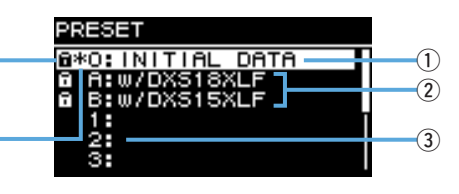

### **Subwoofer (configurações padrão de fábrica)**

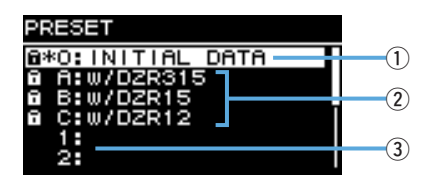

### <span id="page-12-4"></span>q**INITIAL DATA**

<span id="page-12-6"></span>Redefine para configurações padrão. Apenas recuperação.

#### w**Predefinições de fábrica**

Ao usar os modelos da série DZR e DXS-XLF combinados um com o outro, você pode otimizar a frequência, os níveis e o delay de crossover carregando as predefinições de cada nome de modelo.

#### **OBSERVAÇÃO**

As predefinições são equipadas pressupondo que estão configurados um modelo DZR e um DXS-XLF com as mesmas rotas de sinal. Quando entradas analógicas são usadas junto com entradas Dante, ou quando vários DZR e DXS-XLF estão configurados, cada configuração deve ser ajustada manualmente.

### <span id="page-12-5"></span>e**Lista de predefinições do usuário**

Salve até oito configurações. Elas permitem recuperar/armazenar/apagar as configurações, editar títulos e definir a proteção das configurações.

Gire o botão principal para selecionar a predefinição e pressione o botão para executála. Uma tela mostrando uma lista de ações possíveis será exibida.

**Por ex.) O título da predefinição selecionada: PRESET1**

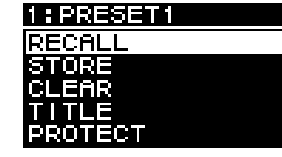

## <span id="page-13-0"></span>**RECALL (Recuperar)**

Carrega uma predefinição salva.

O número da predefinição e o título da predefinição selecionada aparecerão.

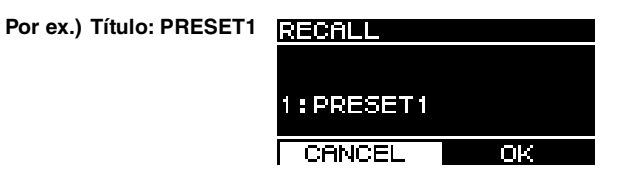

## <span id="page-13-1"></span>**STORE (Armazenar)**

Adiciona um título às configurações atuais e as armazena em uma predefinição.

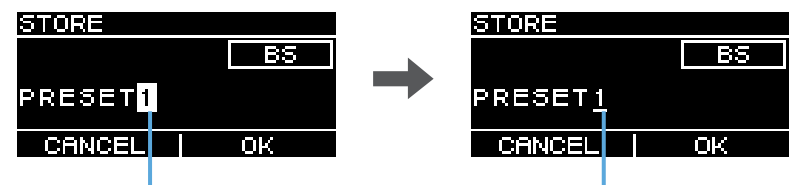

Cursor durante a seleção de posição Cursor durante a seleção de caracteres

<span id="page-13-4"></span>Gire o botão principal para selecionar a posição onde inserir texto e, em seguida, pressione o botão para entrar no modo de entrada de texto. Quando estiver no modo de entrada de texto, gire o botão principal para selecionar o caractere que deseja inserir e, em seguida, pressione o botão para inserir o caractere.

Mova o cursor para BS e pressione o botão giratório principal para excluir o último caractere inserido.

Quando estiver no modo de entrada de texto, pressione a tecla  $\left[\begin{array}{c} \leftarrow \end{array}\right]$  (Voltar) para voltar à seleção da posição. Durante a seleção da posição, selecione OK para executar o título ou CANCEL para cancelar a entrada de texto.

Observe que as predefinições protegidas não podem ser substituídas.

## <span id="page-13-2"></span>**CLEAR (Limpar)**

Exclui uma predefinição armazenada.

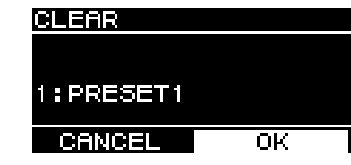

Observe que as predefinições protegidas e a predefinição atualmente selecionada não podem ser excluídas.

## <span id="page-13-3"></span>**TITLE (Título)**

Edita o título de uma predefinição armazenada.

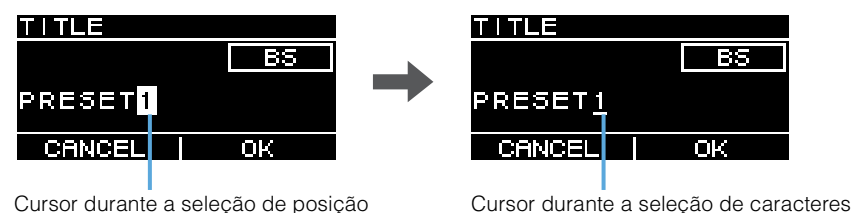

Gire o botão principal para selecionar a posição onde editar texto e, em seguida, pressione o botão para entrar no modo de entrada de texto. Quando estiver no modo de entrada de texto, gire o botão principal para selecionar o caractere que deseja inserir e, em seguida, pressione o botão para inserir o caractere.

Mova o cursor para BS e pressione o botão giratório principal para excluir o último caractere inserido.

Quando estiver no modo de entrada de texto, pressione a tecla  $\left[\rightleftharpoons\right]$  (Voltar) para voltar à seleção da posição. Durante a seleção da posição, selecione OK para executar o título ou CANCEL para cancelar as alterações do título.

Observe que os títulos das predefinições protegidas não podem ser editados.

## <span id="page-14-0"></span>**PROTECT (Proteger)**

Ativa ou desativa a proteção de uma predefinição armazenada.

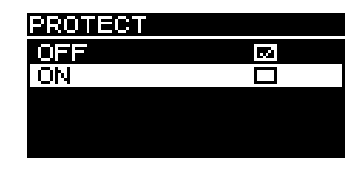

Defina para ON para evitar que as predefinições sejam substituídas (STORE), excluídas (CLEAR) ou seus títulos sejam alterados (TITLE). Uma marca de cadeado (página [13](#page-12-3)) aparecerá no lado esquerdo do título da predefinição na tela PRESET.

#### **OBSERVAÇÃO**

Lembre-se de que o uso de RESTORE FROM USB (página [23](#page-22-4) "■ DEVICE BACKUP" ②) substituirá as predefinições mesmo que estejam protegidas.

## <span id="page-14-1"></span>**Tela HPF** Full range

<span id="page-14-8"></span>Define a frequência de corte do HPF (filtro passa-altas). Selecione OFF ou defina uma frequência específica.

<span id="page-14-2"></span>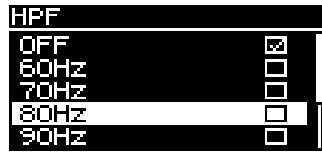

## <span id="page-14-3"></span>**Tela LPF Subwoofer**

<span id="page-14-9"></span>Define a frequência de corte do LPF (filtro passa-baixas) e a polaridade.

<span id="page-14-4"></span>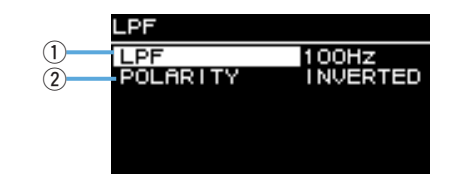

## q**LPF**

<span id="page-14-14"></span>Selecione a frequência de corte do LPF.

### (2) **POLARITY**

<span id="page-14-11"></span>Selecione a polaridade. Quando definida como INVERTED, um símbolo Ø aparecerá na tela HOME.

## <span id="page-14-5"></span>**Tela D-CONTOUR Full range**

<span id="page-14-7"></span>Troca uma predefinição de D-CONTOUR.

Definido para as características ideais de resposta de frequência de acordo com a aplicação.

<span id="page-14-6"></span>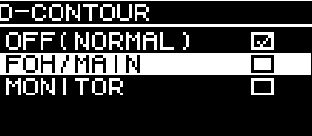

- <span id="page-14-13"></span>•**OFF (NORMAL):** Desliga o D-CONTOUR. Essa é uma configuração de característica de resposta de frequência de uso geral.
- <span id="page-14-10"></span>•**FOH/MAIN:** Reforça os componentes de alta e baixa frequência para que a característica de resposta de frequência seja adequada ao uso na caixa acústica principal. O valor do reforço é ajustado automaticamente para fornecer áudio claro e balanceado com base no volume.
- <span id="page-14-12"></span>•**MONITOR:** Reduz a faixa de baixas frequências que, de outra forma, tenderia a apresentar baixos fortes com a caixa acústica posicionada diretamente no chão, proporcionando clareza vital ao usar como monitor de chão. Isso reduz a latência e altera as características da fase.

## <span id="page-15-0"></span>**Tela D-XSUB Subwoofer**

<span id="page-15-8"></span>Troca uma predefinição de D-XSUB.

Definido para as características ideais de resposta de frequência de acordo com a aplicação e o tipo de música.

<span id="page-15-1"></span>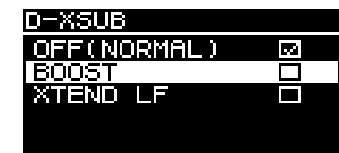

- <span id="page-15-12"></span>•**OFF (NORMAL):** Desliga o D-XSUB. Essa é uma configuração de característica de resposta de frequência de uso geral.
- <span id="page-15-14"></span><span id="page-15-5"></span>•**BOOST:** Reforça a banda de frequência, acentuando a sensação de peso no áudio.
- •**XTEND LF (extended LF, LF estendida):** Estende as frequências de reprodução para cobrir frequências mais baixas.

## <span id="page-15-9"></span><span id="page-15-2"></span>**Tela EQ**

Ajusta as características de resposta de frequência para todas as caixas acústicas. Ajuste os parâmetros do 6 Band EQ (EQ de 6 bandas) ao seu gosto, bem como a aplicação pretendida.

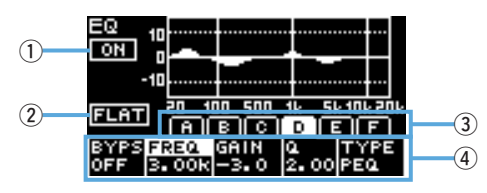

## q**ON/OFF**

Liga/desliga o 6 Band EQ (EQ de 6 bandas). Quando desligado, somente o resumo das características de EQ será mostrado no visor.

## <span id="page-15-11"></span> $(2)$ **FLAT**

Define o ganho de todas as bandas como 0 dB.

### <span id="page-15-4"></span> $\hat{a}$  **Bandas A – F**

Selecione a banda desejada cujos parâmetros você deseja verificar. Pressione o botão giratório principal na banda selecionada para que o cursor vá para a exibição do parâmetro.

### <span id="page-15-10"></span>r**Exibição dos parâmetros**

Mostra os parâmetros de cada banda. Mova o cursor até um nome de parâmetro <sup>e</sup> pressione o botão giratório principal para iniciar a configuração dos valores dos parâmetros. Pressione a tecla  $\left[\right]$  (Voltar) para fazer o cursor retornar ao nome do parâmetro. Pressione novamente a tecla  $\Box$ ] (Voltar) para retornar à tela de seleção de banda.

## <span id="page-15-6"></span><span id="page-15-3"></span>**Tela DELAY**

Define o valor do delay. É usado para compensar a distância entre as caixas acústicas, etc. Defina isso por tempo ou distância.

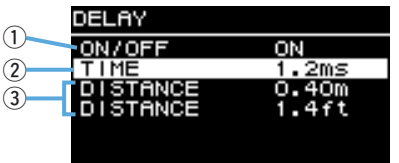

## q**ON/OFF**

<span id="page-15-13"></span>Liga/desliga o delay.

## w**TIME [ms]**

<span id="page-15-7"></span>Define o tempo de delay em milissegundos.

## e**DISTANCE [m, ft]**

Define o tempo de delay pela distância física (em metros ou pés).

### **OBSERVAÇÃO**

As três indicações do tempo de delay mudam em conjunto. A última unidade editada aparecerá na tela HOME.

## <span id="page-16-2"></span><span id="page-16-1"></span><span id="page-16-0"></span>**Tela CARDIOID Subwoofer**

#### <span id="page-16-3"></span>Define o modo cardioide.

Altere as configurações com base no número de caixas acústicas em uso e sua orientação. Defina isso como OMNI (FRONT) quando não estiver usando o modo cardioide.

### **OBSERVAÇÃO**

Para obter mais informações sobre a configuração do modo cardioide, consulte o Manual do Proprietário.

## **Quando dois subwoofers são colocados lado a lado**

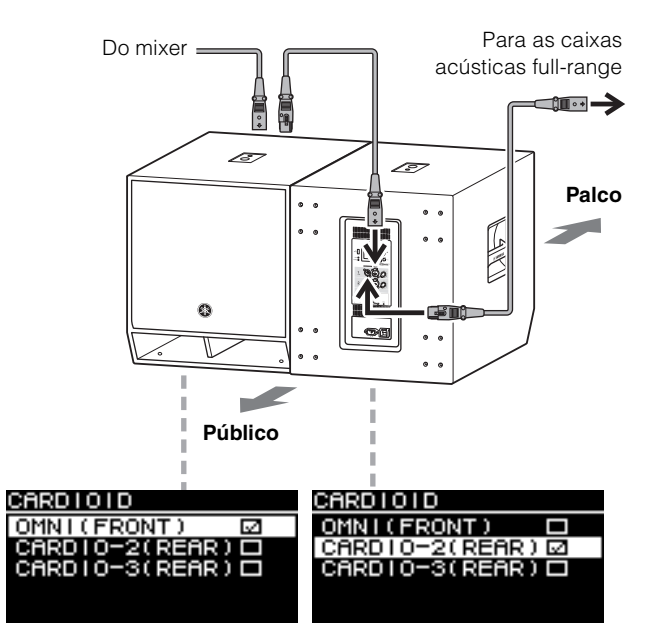

**Quando três subwoofers são colocados lado a lado**

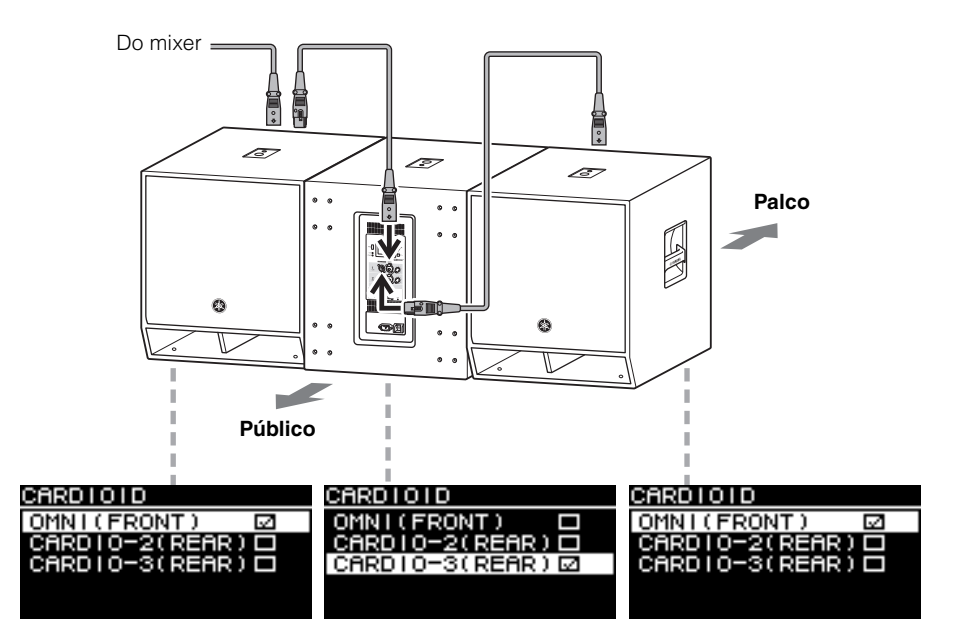

## <span id="page-17-8"></span><span id="page-17-0"></span>**Tela ROUTER**

Define o roteamento, os níveis de entrada Dante, os níveis de saída analógica e os níveis de saída para uma rede Dante.

#### **OBSERVAÇÃO**

- Nos modelos Dante, o sinal analógico enviado para o DZR-D ou DXS-XLF-D pode ser enviado para a rede Dante e definido como a fonte de entrada do mixer.
- \* As configurações de saída do Dante são compatíveis com o firmware V1.2.2 ou posterior e pelo firmware do módulo Dante 4.1.6.7-4.1.6.5-1.1.0 ou posterior.
- Para obter mais informações sobre o fluxo de sinal no roteamento, consulte o "[Diagrama de blocos](#page-52-0)" (página [53](#page-52-0)).

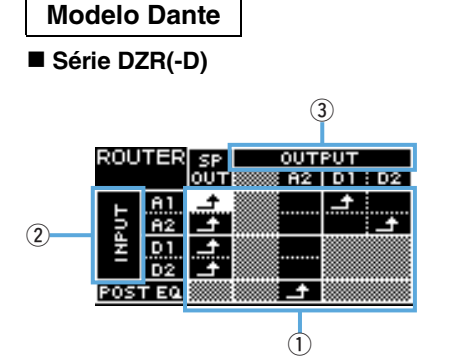

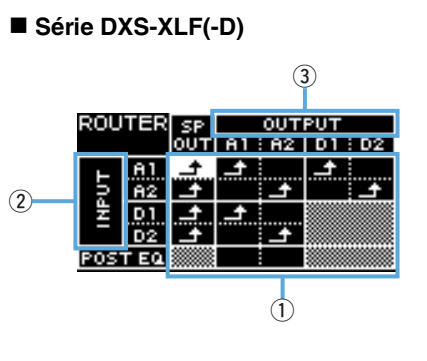

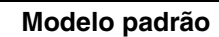

■ Série DZR

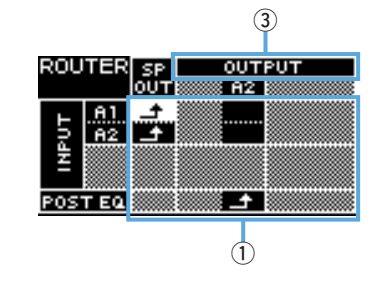

■ Série DXS-XLF

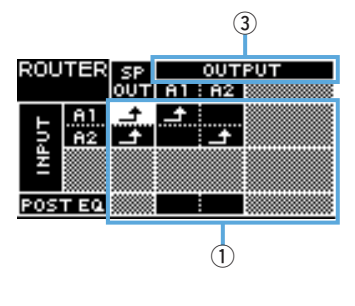

## <span id="page-17-9"></span><span id="page-17-1"></span>q**Routing (Roteamento)**

Configura o roteamento do sinal de áudio.

Verifique a fonte de entrada (INPUT) e o destino de saída (OUTPUT) e defina nos pontos de interseção. Por padrão, os sinais de todos os conectores de entrada serão reproduzidos nas caixas acústicas. O roteamento não pode ser executado para áreas sombreadas na tela.

## <span id="page-17-7"></span><span id="page-17-2"></span>w**INPUT Modelo Dante**

Define dois níveis de entrada Dante, sensibilidade e o grau de compensação de delay.

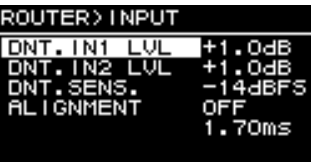

- <span id="page-17-4"></span>•**DNT. IN1 LVL:** Define o nível de entrada Dante D1. Pode ser definido em incrementos de 0,5 dB.
- <span id="page-17-5"></span>•**DNT. IN2 LVL:** Define o nível de entrada Dante D2. Pode ser definido em incrementos de 0,5 dB.
- <span id="page-17-6"></span>•**DNT. SENS. (DANTE SENSITIVITY):** Define a sensibilidade de entrada para o sinal digital enviado da rede Dante para o amplificador. A sensibilidade de entrada definida atua como o nível de clipe para as caixas acústicas. Defina isso para -14 dBFS (configuração padrão) ou -6 dBFS. Quando o controle [LEVEL] estiver na posição central (0 dB), defina para -14 dBFS para garantir o equilíbrio adequado com o nível de entrada da rede Dante e o nível da entrada analógica de dispositivos com uma saída máxima de +24 dBu (o que inclui diversos mixers digitais da Yamaha). Faça um ajuste fino com DNT. IN1 LVL/ DNT. IN2 LVL.
- <span id="page-17-3"></span>•**ALIGNMENT (DELAY ALIGNMENT):** Defina isso como ON e defina um delay aqui para compensar a defasagem de tempo entre a entrada analógica e a entrada Dante. Observe que a configuração de delay apropriada irá variar dependendo das configurações Dante definidas e da combinação de dispositivos conectados. Como a entrada Dante normalmente sofre um retardo, essa configuração de delay se aplicará à entrada analógica. Ao definir ALIGNMENT, consulte os "[Valores de](#page-43-0)  [latência da rota](#page-43-0)" (página [44](#page-43-0)).

### <span id="page-18-9"></span><span id="page-18-2"></span>e**OUTPUT**

Define o nível da saída. Os níveis de saída podem ser definidos em incrementos de 0,5 dB.

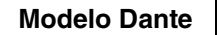

**Série DZR(-D)**

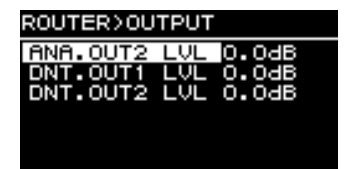

**Série DXS-XLF(-D)**

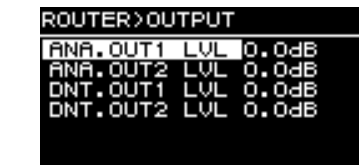

#### **Modelo padrão**

■ Série DZR

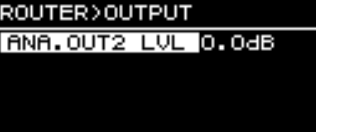

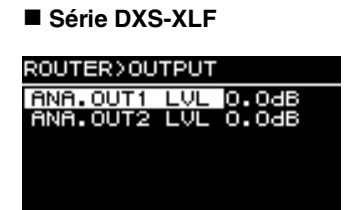

- <span id="page-18-4"></span>• **ANA. OUT1 LVL:** Define o nível de saída analógica A1 (página [7](#page-6-1) <sup>o</sup>), nível de saída do canal 1).
- <span id="page-18-5"></span>• ANA. OUT2 LVL: Define o nível de saída analógica A2 (página [7](#page-6-1) <sup>o</sup>, nível de saída do canal 2).
- <span id="page-18-7"></span>•**DNT. OUT1 LVL:** Define o nível de saída Dante D1.

<span id="page-18-8"></span>•**DNT. OUT2 LVL:** Define o nível de saída Dante D2.

## <span id="page-18-10"></span><span id="page-18-0"></span>**Tela UTILITY**

A tela UTILITY é usada para definir configurações do dispositivo e salvar/carregar dados de configurações em/de uma unidade USB.

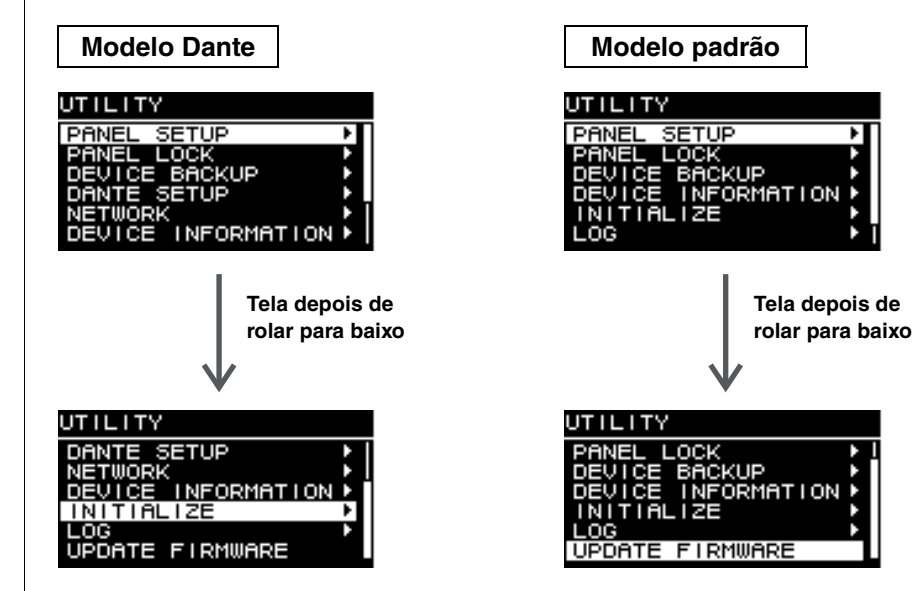

## <span id="page-18-1"></span>**PANEL SETUP (Config Painel)**

Define o método de exibição do painel traseiro.

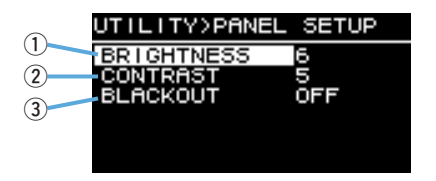

#### <span id="page-18-6"></span><span id="page-18-3"></span>q**BRIGHTNESS**

Define o brilho da luz de fundo do visor.Esta configuração pode ser definida em 10 estágios, de 1 a 10.

#### <span id="page-19-5"></span><span id="page-19-2"></span>w**CONTRAST**

#### Ajusta o contraste do visor.

Esta configuração pode ser definida em 16 estágios, de 1 a 16. Configure seu visor de acordo com o ambiente operacional para facilitar a visualização. Recomenda-se um contraste mais alto quando se vê o visor de cima, como no caso de um subwoofer. Observe, no entanto, que a configuração de um contraste muito alto pode dificultar a visualização direta de frente.

#### <span id="page-19-4"></span><span id="page-19-1"></span>**(3) BLACKOUT**

A configuração de BLACKOUT é usada para desligar automaticamente o visor e os indicadores quando o painel não está em uso.

Ative isso para que o visor e os indicadores sejam desligados automaticamente da sequinte maneira.

- •**Após cinco segundos de inatividade do painel:** O visor escurece ligeiramente.
- •**Após 15 segundos de inatividade do painel:** O visor e os indicadores, exceto o indicador [POWER], serão desligados (consulte o quadro abaixo).

Pressione uma tecla no painel traseiro ou pressione o botão giratório principal para ligar o visor e os indicadores.

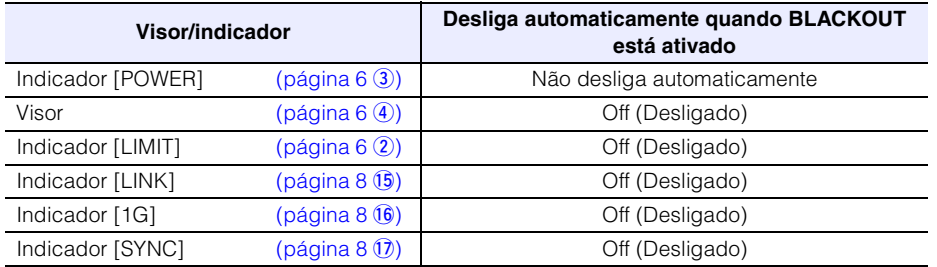

#### **OBSERVAÇÃO**

- O indicador [POWER] permanecerá sempre aceso, mesmo quando a configuração de BLACKOUT estiver ativada.
- O visor ficará escuro após um minuto de inatividade do painel e desligará após 25 minutos de inatividade, para sua própria proteção, mesmo que a configuração de BLACKOUT esteja desativada.

## <span id="page-19-0"></span>**PANEL LOCK (Bloqueio Painel)**

Bloqueia o painel de operação para evitar erros operacionais acidentais. Ao fazer isso, o usuário poderá definir um código PIN de quatro dígitos para identificação própria. Além disso, o código PIN pode ser salvo e carregado a partir de uma unidade USB.

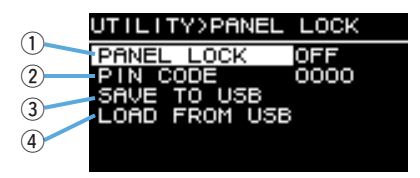

### q**PANEL LOCK**

Define o bloqueio do painel.

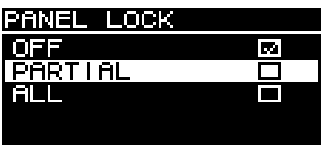

- <span id="page-19-6"></span>•**OFF:** O bloqueio do painel está desligado.
- •**PARTIAL:** Bloqueia as operações que aparecem no painel do visor. Ainda é possível definir configurações de nível MASTER.
- <span id="page-19-3"></span>•**ALL:** Desativa todas as ações, exceto para remover o bloqueio do painel.

#### **OBSERVAÇÃO**

- Para obter mais informações sobre como liberar o bloqueio do painel, consulte "[Removendo](#page-21-0)  [um bloqueio do painel](#page-21-0)" (página [22](#page-21-0)).
- Se um código PIN tiver sido definido, esse código deverá ser inserido mesmo quando a configuração de bloqueio do painel for alterada de OFF para PARTIAL ou ALL.

#### <span id="page-19-7"></span>**(2) PIN CODE**

Define um código PIN (de quatro dígitos) para bloqueio do painel. Depois de definido, o código PIN deverá ser inserido para a liberação do bloqueio do painel.

#### **OBSERVAÇÃO**

- Se você esquecer o código PIN, ainda é possível liberar o bloqueio do painel inicializando o produto. Consulte "[Inicializando com as configurações padrão quando você esqueceu o seu](#page-11-2)  [código PIN, etc.](#page-11-2)" (página [12](#page-11-2)).
- A configuração padrão do código PIN é 0000. Você não precisará inserir o código PIN para liberar o bloqueio do painel quando o código PIN estiver definido como 0000.

## **Configurando códigos PIN**

### **1. Abra a tela de entrada de código PIN.**

Navegue a partir da tela HOME para selecionar UTILITY  $\rightarrow$  PANEL LOCK  $\rightarrow$ PIN CODE.

O cursor está no primeiro dígito do código PIN.

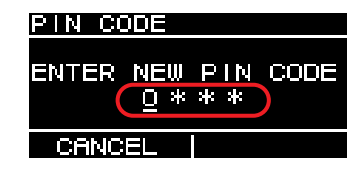

**2. Gire o botão principal para selecionar um número e, em seguida, pressione o botão para confirmá-lo.**

Depois que o número for inserido, o cursor irá para o próximo dígito.

#### **3. Insira os números subsequentes da mesma maneira.**

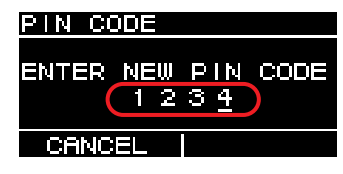

#### **OBSERVAÇÃO**

Você pode corrigir o código PIN enquanto ele estiver sendo inserido pressionando a tecla [  $\rightarrow$  ] (Voltar) e selecionando o dígito desejado com o botão giratório principal.

### **4. Pressione o botão giratório principal para executar OK.**

Isso determinará o código PIN.

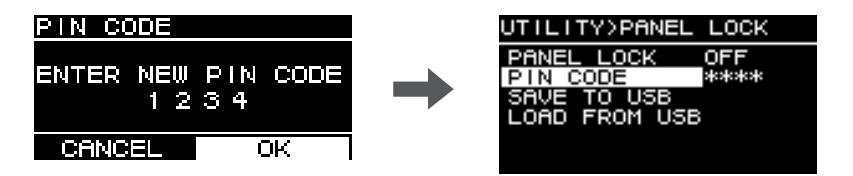

#### **OBSERVAÇÃO**

Se for definido como 0000, o código PIN não será confirmado. Nesse estado, a entrada do código PIN não será necessária para definir ou liberar o bloqueio do painel.

#### <span id="page-20-2"></span><span id="page-20-0"></span>**(3) SAVE TO USB**

Salva o código PIN em uma unidade USB.

Conecte a unidade USB ao terminal USB e, em seguida, selecione SAVE TO USB. Selecione YES na tela de confirmação. Se "SAVE SUCCEEDED" aparecer, o processo estará concluído. Selecione OK para voltar à tela anterior.

#### **OBSERVAÇÃO**

- Se o código PIN salvo em uma unidade USB corresponder ao código PIN salvo no produto, o bloqueio do painel será liberado enquanto o USB seguir conectado ao produto. (Isso é útil para evitar o processo comum de liberação de bloqueio quando você deseja liberar temporariamente o bloqueio para alterar um parâmetro, por exemplo.)
- Para obter mais detalhes sobre possíveis mensagens de alerta, consulte a "[Lista de](#page-36-0)  [mensagens](#page-36-0)" (página [37](#page-36-0)).

### <span id="page-20-1"></span>r**LOAD FROM USB**

Carrega o código PIN salvo em uma unidade USB.

Você pode definir o mesmo código PIN para vários dispositivos da série DZR, DXS-XLF. Conecte a unidade USB ao terminal USB e, em seguida, selecione LOAD FROM USB. Selecione YES na tela de confirmação. Se "LOAD SUCCEEDED" aparecer, o processo estará concluído. Selecione OK para voltar à tela anterior.

### **OBSERVAÇÃO**

- A recuperação de um código PIN a partir de uma unidade USB quando o bloqueio do painel estiver desativado definirá a configuração de bloqueio do painel como PARTIAL.
- Para obter mais detalhes sobre possíveis mensagens de alerta, consulte a "[Lista de](#page-36-0)  [mensagens](#page-36-0)" (página [37](#page-36-0)).

#### <span id="page-21-0"></span>**Removendo um bloqueio do painel**

#### **Se um código PIN não foi definido**

A configuração padrão do código PIN é 0000. Você não precisará inserir o código PIN quando o código estiver definido como 0000.

Quando os controles do painel são operados enquanto o painel está bloqueado, a seguinte mensagem aparece no visor.

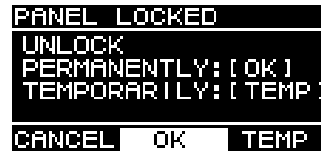

- •**Para remover permanentemente o bloqueio do painel:** Gire o botão principal para selecionar OK e, em seguida, pressione o botão para confirmar.
- <span id="page-21-1"></span>•**Para remover temporariamente o bloqueio do painel:** Gire o botão principal para selecionar TEMP e, em seguida, pressione o botão para confirmar. Observe que a reinicialização do equipamento ou uma inatividade do painel por cinco minutos restaurará a configuração de bloqueio do painel.

#### **Se um código PIN foi definido**

Quando os controles do painel são operados enquanto o painel está bloqueado, a seguinte mensagem aparece no visor.

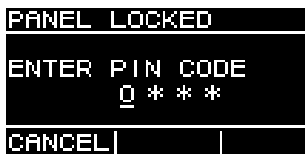

Insira o código PIN de quatro dígitos que você definiu.

Gire o botão principal para selecionar um número e, em seguida, pressione o botão para confirmá-lo.

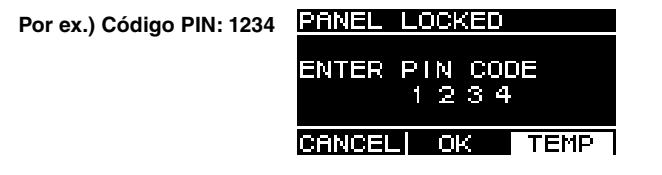

- •**Para remover permanentemente o bloqueio do painel:** Gire o botão principal para selecionar OK e, em seguida, pressione o botão para confirmar.
- •**Para remover temporariamente o bloqueio do painel:** Gire o botão principal para selecionar TEMP e, em seguida, pressione o botão para confirmar. Observe que a reinicialização do equipamento ou uma inatividade do painel por cinco minutos restaurará a configuração de bloqueio do painel.

#### **OBSERVAÇÃO**

Você não precisará inserir o código PIN quando o código estiver definido como 0000 (configuração padrão).

#### **Se o código PIN tiver sido salvo em uma unidade USB**

Conecte a unidade USB onde o código PIN foi salvo para este produto. O bloqueio do painel será removido enquanto a unidade USB estiver conectada ao produto. Remova a unidade USB para restaurar o bloqueio do painel.

(Para obter mais informações sobre como salvar códigos PIN, consulte "Tela UTILITY" – "**PANEL LOCK"** – "3 SAVE TO USB"; página [21](#page-20-0)).

## <span id="page-22-0"></span>**DEVICE BACKUP (Backup Dispositivo)**

Salva e carrega as configurações do usuário em/de uma unidade USB. Use esta função quando quiser definir vários dispositivos da série DZR, DXS-XLF com as mesmas configurações ou mudar para outro dispositivo da série DZR, DXS-XLF mantendo as mesmas configurações.

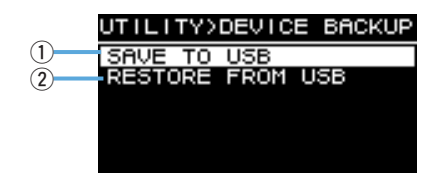

### <span id="page-22-8"></span>q**SAVE TO USB**

Salva dados de configurações em uma unidade USB. Conecte a unidade USB ao terminal USB, selecione SAVE TO USB e, em seguida, insira o nome do arquivo. Os nomes de arquivos podem conter até 16 caracteres. Só são aceitos caracteres alfanuméricos de meia largura e alguns símbolos. Gire o botão principal para selecionar a posição onde inserir texto e, em seguida, pressione o botão para entrar no modo de entrada de texto. Quando estiver no modo de entrada de texto, gire o botão principal para selecionar um caractere e, em seguida, pressione o botão para inserir o caractere.

#### **OBSERVAÇÃO**

Para obter mais detalhes sobre possíveis mensagens de alerta, consulte a "[Lista de mensagens](#page-36-0)" (página [37](#page-36-0)).

### <span id="page-22-7"></span><span id="page-22-4"></span>2 **RESTORE FROM USB**

Carrega arquivos de configurações de uma unidade USB.

Conecte a unidade USB ao terminal USB e, em seguida, selecione RESTORE FROM USB. Uma lista de arquivos armazenados na unidade USB aparecerá na tela. Selecione o arquivo que deseja carregar. É possível exibir até 20 arquivos na tela.

### **OBSERVAÇÃO**

- O áudio será silenciado temporariamente quando as configurações forem alteradas para evitar a emissão de ruídos.
- Para obter mais detalhes sobre possíveis mensagens de alerta, consulte a "[Lista de](#page-36-0)  [mensagens](#page-36-0)" (página [37](#page-36-0)).
- Ao alterar os nomes dos arquivos em seu computador, verifique se o novo nome do arquivo tem 16 caracteres ou menos e se utiliza apenas caracteres alfanuméricos de meia largura ou os seguintes símbolos: !, #, \$, %, &, \', (, ), +, ,, -, ,, =, @, [, ], ^, \_, `, {, }, (espaço). Observe que você não poderá carregar um arquivo que não siga estas convenções de nomenclatura.
- Lembre-se de que o uso de RESTORE FROM USB substituirá as predefinições mesmo que estejam protegidas (consulte a página [15](#page-14-0), "PROTECT").

## <span id="page-22-1"></span>**DANTE SETUP (Config Dante) Modelo Dante**

Esta tela é usada para definir as configurações de Dante e exibir o status da rede Dante.

<span id="page-22-2"></span>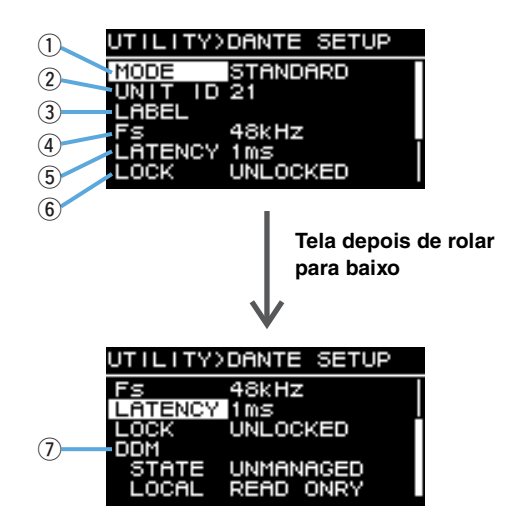

### <span id="page-22-5"></span><span id="page-22-3"></span>q**MODE (DANTE MODE)**

Define o modo usado ao conectar este produto à rede Dante.

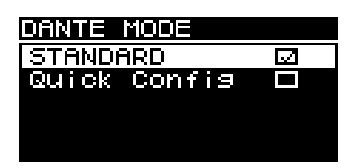

<span id="page-22-9"></span>•**STANDARD:** Selecione quando não estiver usando a função Quick Config da série TF.

<span id="page-22-6"></span>•**Quick Config:** Selecione quando estiver usando a função Quick Config da série TF.

#### **OBSERVAÇÃO**

Se houver vários dispositivos da série TF na rede Dante, selecione apenas a caixa de seleção "with OUTPUT" da série TF para um dispositivo. Os patches não serão aplicados corretamente se vários dispositivos forem selecionados.

#### <span id="page-23-9"></span><span id="page-23-3"></span>**\* PATCH**

Defina MODE como Quick Config para exibir a tela PATCH e adicionar o item PATCH. Selecione o canal de saída da série TF a ser patcheado para este produto na tela PATCH. Para obter mais detalhes, consulte "[Quadro de correspondência de patch usando o](#page-38-0)  [Quick Config](#page-38-0)" (página [39](#page-38-0)).

#### **OBSERVAÇÃO**

Depois que a configuração de PATCH for alterada, levará alguns segundos para que os patches sejam realmente alterados.

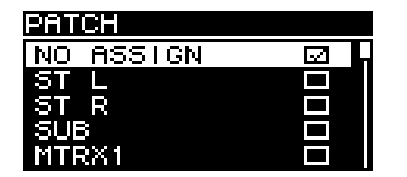

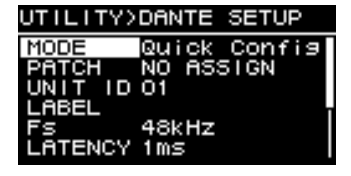

**Tela PATCH**

**Quando MODE estiver definido como Quick Config**

#### <span id="page-23-11"></span><span id="page-23-0"></span>**(2) UNIT ID**

Define uma ID atribuída para que dispositivos das séries DZR-D ou DXS-XLF-D na rede Dante possam ser reconhecidos individualmente.

A UNIT ID definida será aplicada após o reinício do produto. Evite usar a mesma ID para dispositivos do mesmo modelo na mesma rede.

#### **OBSERVAÇÃO**

- O intervalo de configuração é de 01 a FE (intervalo hexadecimal).
- Esta é a mesma UNIT ID que está em NETWORK (página [25](#page-24-0)). A UNIT ID pode ser alterada a partir de um ou outro menu.

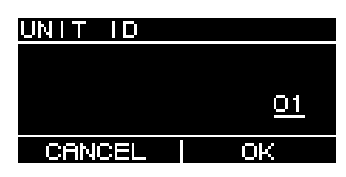

Gire o botão principal para selecionar o caractere que deseja inserir e, em seguida, pressione o botão para inserir o caractere. Quando a tela de confirmação de reinicialização aparecer, selecione YES. A configuração será aplicada após o reinício do produto.

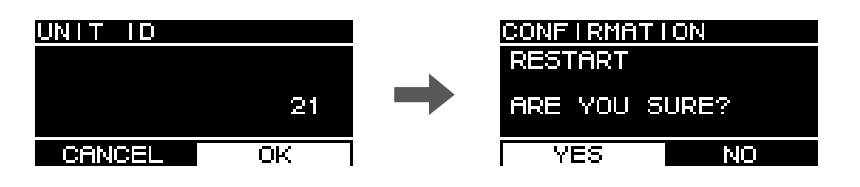

### <span id="page-23-6"></span><span id="page-23-2"></span>e**LABEL**

Define um rótulo para o produto. Defina um rótulo que identifique claramente o produto para facilitar a localização a partir do Dante Controller, etc.

#### **OBSERVAÇÃO**

- Os nomes dos rótulos podem conter no máximo até 12 caracteres.
- <span id="page-23-10"></span>• Só são aceitos caracteres alfanuméricos de meia largura e alguns símbolos.
- O rótulo definido fará parte do rótulo do dispositivo.

#### **Se não for definido um LABEL (configuração padrão):**

Y###-Yamaha-xxxxxxxxxxx-\*\*\*\*\*\* #: UNIT ID (ID da unidade) x: Nome do modelo (máximo de 10 caracteres) \*\*\*\*\*\*: Últimos seis dígitos do endereço MAC

#### **Se um LABEL foi definido:**

Y###-zzzzzzzzzzzz-\*\*\*\*\*\*#: UNIT ID (ID da unidade) z: LABEL (máximo de 12 caracteres)

\*\*\*\*\*\*: Últimos seis dígitos do endereço MAC

## <span id="page-23-5"></span><span id="page-23-4"></span>r**Fs (DANTE Fs)**

Define a frequência de amostragem da entrada/saída Dante. Selecione uma frequência de amostragem de 44,1 kHz, 48 kHz, 88,2 kHz ou 96 kHz.

### <span id="page-23-8"></span><span id="page-23-1"></span>**(5) LATENCY (DANTE LATENCY)**

<span id="page-23-7"></span>Define a latência do sinal (latência Dante) para transmissão e recebimento pela rede Dante. Selecione um valor de latência entre 1 ms, 2 ms ou 5 ms.

A latência Dante deve corresponder ao método de conexão usado e ao tamanho da rede.

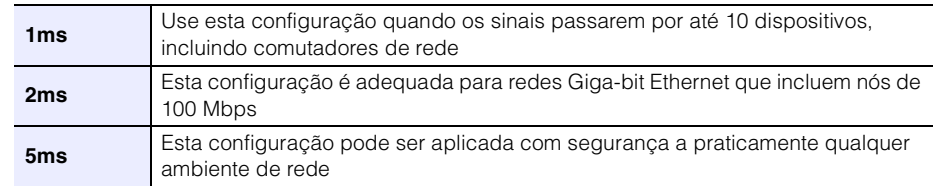

A configuração de 1 ms pode não permitir tempo suficiente para transmissão de dados em sistemas com 10 ou mais dispositivos Dante, incluindo comutadores de rede, etc., conectados em cadeia, resultando em saltos de áudio. Se ocorrerem saltos, aumente a configuração do tempo de latência.

#### **OBSERVAÇÃO**

Se dois dispositivos com configurações de latência diferentes forem patcheados juntos, será aplicada a configuração de tempo de latência mais lenta.

## <span id="page-24-12"></span><span id="page-24-3"></span>y**LOCK**

<span id="page-24-5"></span>Mostra o status do Dante Device Lock. Use o Dante Controller para definir as configurações. "LOCKED" aparecerá quando a configuração de bloqueio for aplicada <sup>e</sup>"UNLOCKED" aparecerá quando o bloqueio for liberado. Quando bloqueado, você não poderá alterar as configurações de Dante.

#### <span id="page-24-6"></span>u**DDM (Dante Domain Manager)**

Mostra o status de qualquer servidor DDM na rede e o status de participação do domínio.

<span id="page-24-15"></span>•**STATE:** Mostra o status de participação do domínio.

- **DOMAIN:** Participando de um domínio.
- **DISCONNECTED:** Participando de um domínio, mas não conectado a um servidor DDM.
- **UNMANAGED:** Não participando de um domínio.
- <span id="page-24-11"></span>•**LOCAL:** Mostra o status de acesso para configurações Dante (incluindo DANTE PATCH) definidas para este produto atualmente em uso.
	- **READ WRITE:** Alterações permitidas.
	- **READ ONLY:** Alterações não permitidas.

#### <span id="page-24-0"></span> **NETWORK (Rede) Modelo Dante**

Define configurações de rede usadas para controlar este produto com um dispositivo externo. As configurações alteradas serão aplicadas após o reinício do produto.

<span id="page-24-1"></span>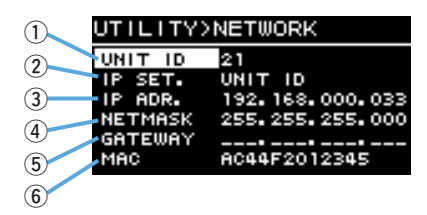

### <span id="page-24-17"></span><span id="page-24-2"></span>q**UNIT ID**

Define uma ID atribuída para que dispositivos das séries DZR-D ou DXS-XLF-D na rede Dante possam ser reconhecidos individualmente. Consulte "Tela UTILITY" – "■ DANTE SETUP" – "② UNIT ID" (página [24](#page-23-0)).

### <span id="page-24-10"></span><span id="page-24-4"></span>w**IP SET. (IP SETTING)**

Selecione como o endereco IP é definido.

- <span id="page-24-7"></span>•**UNIT ID:** Defina como 192.168.0.### (### = UNIT ID).
- •**DHCP:** Define um endereço IP atribuído a partir do servidor DHCP. O endereço IP, NETMASK e GATEWAY serão recuperados automaticamente. Se o servidor DHCP não estiver na rede, será usado um endereço local de link (169.254.xxx.xxx).
- <span id="page-24-16"></span>•**STATIC IP:** Define manualmente um endereço IP.

### **OBSERVAÇÃO**

Ao usar este produto enquanto estiver conectado a um dispositivo da série CL ou da série QL, defina um endereço diferente usando a mesma sub-rede do endereço IP definido em FOR DEVICE CONTROL no mixer. Além disso, ao usar este produto conectado a um dispositivo série RIVAGE PM, defina um endereço diferente usando a mesma sub-rede do endereço IP definido em SLOT IP SETTING no mixer.

#### <span id="page-24-9"></span> $(3)$ **IP ADR.**

Mostra o endereço IP. Use para definir o endereço IP se STATIC IP estiver selecionado como a configuração de IP SET.

### <span id="page-24-14"></span>r**NETMASK**

Mostra a máscara de sub-rede. Use para definir a máscara de sub-rede se STATIC IP estiver selecionado como a configuração de IP SET.

### <span id="page-24-8"></span>t**GATEWAY**

Mostra o gateway padrão. Use para definir o gateway padrão se STATIC IP estiver selecionado como a configuração de IP SET.

### <span id="page-24-13"></span>y**MAC**

Mostra o endereço MAC. Esse endereço é mostrado como referência e não pode ser alterado.

## <span id="page-25-0"></span>**DEVICE INFORMATION (Info Dispositivo)**

4.01.06.05 1.01.00.00

JFBP01001

Mostra o status do dispositivo e informações específicas do dispositivo.

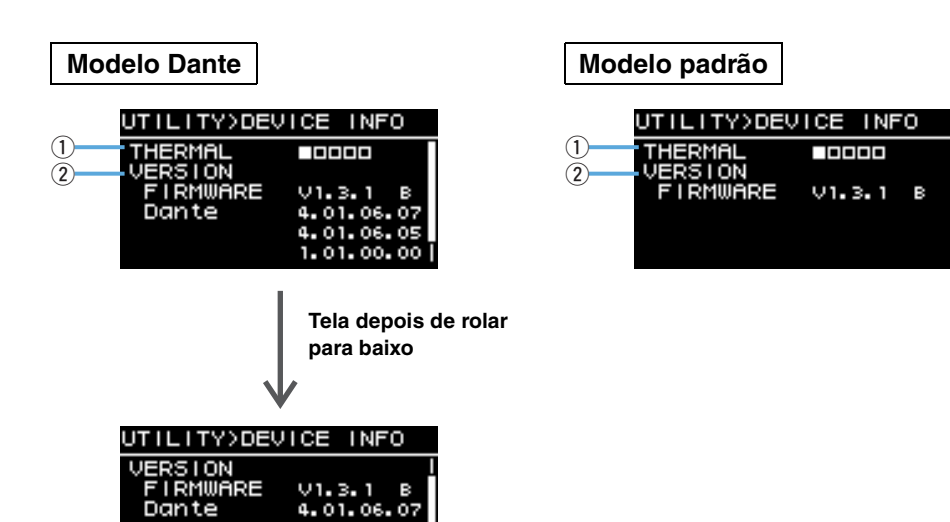

### <span id="page-25-5"></span>q**THERMAL**

SERIAL

 $^\mathrm{(3)}$ 

Mostra a temperatura do amplificador em cinco estágios. O limitador será ativado com base na temperatura detectada.

### <span id="page-25-6"></span>2 VERSION

- <span id="page-25-3"></span><span id="page-25-2"></span>•**FIRMWARE:** Mostra a versão do firmware. O alfabeto na extrema direita indica a versão de hardware. (Firmware V1.3.0 ou posterior.)
- <span id="page-25-4"></span>•**Dante:** Mostra três versões Dante.

#### **(3)** SERIAL

Mostra o número de série.

## <span id="page-25-1"></span>**INITIALIZE (Inicializar)**

Inicializa os dados de todas as configurações.

## **ADVERTÊNCIA**

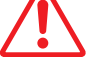

#### **Desconecte todos os cabos, exceto o cabo de alimentação, antes desta operação. Caso haja um sinal de áudio, um som alto repentino poderá ocorrer quando a inicialização for concluída.**

Para inicializar, quando a tela mostrada abaixo aparecer, pressione o botão giratório principal. Quando uma tela de confirmação aparecer, selecione YES para reiniciar o produto. Se você cancelar o procedimento de inicialização, pressione a tecla  $\left[ \leftarrow \right]$ (Voltar) quando a tela mostrada abaixo aparecer.

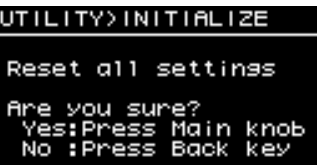

#### **AVISO**

**A tela HOME aparecerá após a reinicialização, indicando que o procedimento de inicialização está concluído. Desligar a chave liga/desliga antes que a tela HOME apareça pode causar mau funcionamento.**

## <span id="page-26-0"></span>**LOG (Registrar)**

Mostra logs internos de ação e os salva em uma unidade USB.

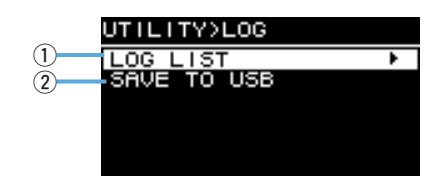

### <span id="page-26-2"></span>q**LOG LIST**

Mostra todos os logs de ação gravados internamente.

Os logs serão mostrados na ordem em que os eventos ocorrem. A hora é exibida no formato "NNNN HHH:MM:SS". Isso indica que o evento ocorreu HHH (horas) MM (minutos) SS (segundos) após a NNNNª vez em que a energia foi ligada. A coluna à direita mostra a ID do alerta.

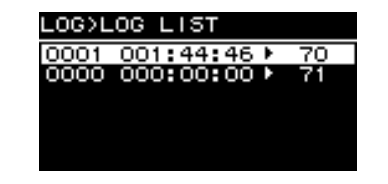

Gire o botão principal para selecionar um evento e, em seguida, pressione o botão para executar e exibir a tela DETAIL VIEW. Para obter mais detalhes sobre cada mensagem de evento, consulte a "[Lista de mensagens](#page-36-0)" (página [37](#page-36-0)).

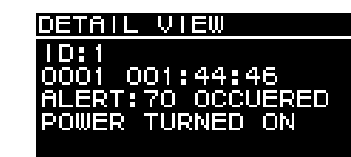

## <span id="page-26-3"></span>(2) **SAVE TO USB**

Salva o log de ações mais recente em uma unidade USB. Esta função é fornecida para suporte ao usuário.

## <span id="page-26-1"></span>**UPDATE FIRMWARE (Atualizar Firmware)**

Use uma unidade USB para atualizar o firmware do produto e o firmware do módulo Dante.

Baixe os últimos arquivos de atualização no site da Yamaha Pro Audio. http://www.yamahaproaudio.com/

Salve os arquivos de atualização na unidade USB. Conecte a unidade USB ao terminal USB e, em seguida, selecione UPDATE FIRMWARE.

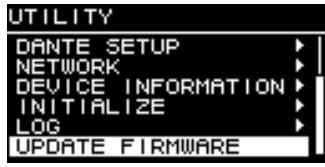

Selecione YES na tela de confirmação para reiniciar o produto.

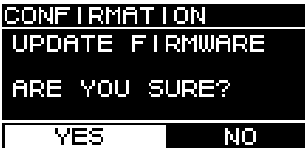

Ao reiniciar, a tela de confirmação a seguir será exibida.

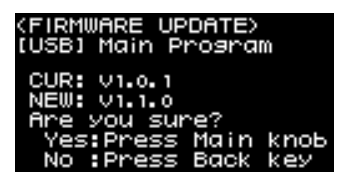

- •**Para atualizar:** Pressione o botão giratório principal. O progresso da atualização será mostrado como uma porcentagem (%). Quando a atualização estiver concluída, o produto será iniciado normalmente. Não desconecte a unidade USB enquanto a atualização estiver em andamento.
- Para cancelar a atualização: Pressione a tecla [  $\leftarrow$  ] (Voltar).

## <span id="page-27-0"></span>**DEVICE SETUP**

(Firmware V1.3.0 ou posterior, somente hardware versão A.)

Quando usado em combinação com um dispositivo de hardware versão B, defini-lo como ON compensa a diferença na latência devido à diferença nas versões de hardware.

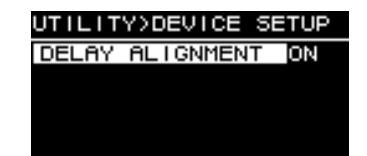

## <span id="page-27-1"></span>Silenciando a partir de um dispositivo externo Modelo Dante

<span id="page-27-3"></span>É possível desativar o áudio do alto-falante usando um dispositivo externo (como o séries RIVAGE PM, CL, QL e TF). Quando silenciado, "MUTED from REMOTE" aparecerá na tela HOME. Este dispositivo só pode ser usado para ativar o áudio silenciado. Desligar e religar a energia enquanto o áudio estiver silenciado <sup>a</sup> partir de um dispositivo externo cancelará a configuração de mudo.

### **Ativando o áudio silenciado a partir de um dispositivo externo**

**1. Gire o botão principal para selecionar "MUTED from REMOTE".**

<span id="page-27-2"></span>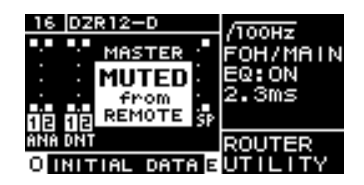

#### **2. Pressione o botão giratório principal para selecionar e ativar o áudio silenciado.**

Para obter mais informações sobre como silenciar o áudio com um dispositivo externo, consulte o Manual do Proprietário fornecido com o dispositivo externo em uso.

## <span id="page-28-2"></span><span id="page-28-0"></span>**Sistema de Rede Dante**

### **Sobre a Rede Dante**

O DZR-D e o DXS-XLF-D dispõem não apenas de sinais de entrada/saída analógicos, mas também de tecnologia Dante para transmitir sinais de áudio digital. Dante é um protocolo de áudio em rede desenvolvido pela Audinate. Foi projetado para fornecer sinais de áudio de vários canais a várias taxas de amostragem e de bits, bem como sinais de controle do dispositivo na mesma rede, por uma rede Giga-bit Ethernet (GbE).

Visite o site da Audinate (em inglês) para obter mais informacoes sobre o Dante. http://www.audinate.com/

Também há mais informações sobre o Dante publicadas no site da Yamaha Pro Audio: http://www.yamahaproaudio.com/

#### **OBSERVAÇÃO**

Não use a função EEE (\*) de switchers de rede em uma rede Dante.

Embora o gerenciamento da energia deva ser negociado automaticamente em switchers com suporte para EEE, alguns não realizam essa negociação corretamente. Isso pode fazer o EEE ser habilitado em redes Dante quando isso não for apropriado, resultando em um baixo desempenho de sincronização e em desconexões ocasionais.

Portanto, recomendamos o seguinte:

- Se você utiliza switchers gerenciáveis, verifique se eles permitem que a função EEE seja desativada. Certifique-se de que a função EEE seja desativada em todas as portas usadas para o tráfego Dante em tempo real.
- Se você utiliza switchers não gerenciáveis, certifique-se de que eles não possuem a função EEE fixa, pois isso pode ocasionar falhas no sistema.
- \* EEE (Energy Efficient Ethernet, Ethernet eficiente do ponto de vista energético) é uma tecnologia que reduz o consumo de energia do switch durante períodos de baixo tráfego na rede. Ele também é conhecido como Green Ethernet e IEEE802.3az.

### <span id="page-28-1"></span>**Conexões**

Há dois modos de conectar o DZR-D e o DXS-XLF-D a uma rede Dante. Os dois dispositivos podem ser usados em combinação um com o outro.

#### <span id="page-28-4"></span><span id="page-28-3"></span>**Rede de distribuição em cadeia**

Em cadeia é um esquema de ligação no qual vários dispositivos são conectados em sequência. Assim, você tem uma rede simples que não requer switches de rede. Se conectar um grande número de dispositivos, você deverá definir um valor de latência mais alto para evitar falhas de áudio que possam ser causadas por um aumento no delay da transferência de sinal entre os dispositivos. Além disso, se uma conexão for desfeita em uma rede de distribuição em série, o fluxo de sinal será interrompido naquele ponto e nenhum sinal será transmitido além dele.

#### <span id="page-28-5"></span>**Rede em estrela**

Em uma rede em estrela, cada dispositivo é conectado a um switch de rede central. Com um switch de rede compatível com GbE, você pode configurar uma rede de banda larga de grande escala. Recomendamos um switch de rede que tenha várias funções para controlar e monitorar a rede (como QoS, capacidade de priorizar fluxos de dados – por exemplo, sincronização de clock ou transmissão de áudio em determinados circuitos). O DZR-D e o DXS-XLF-D não podem ser usados em uma rede redundante (secundária) porque os dois conectores Dante de DZR-D e DXS-XLF-D são conectores primários.

#### **Exemplo de configuração do sistema**

Esse exemplo usa somente caixas acústicas das séries DZR-D e DXS-XLF-D.

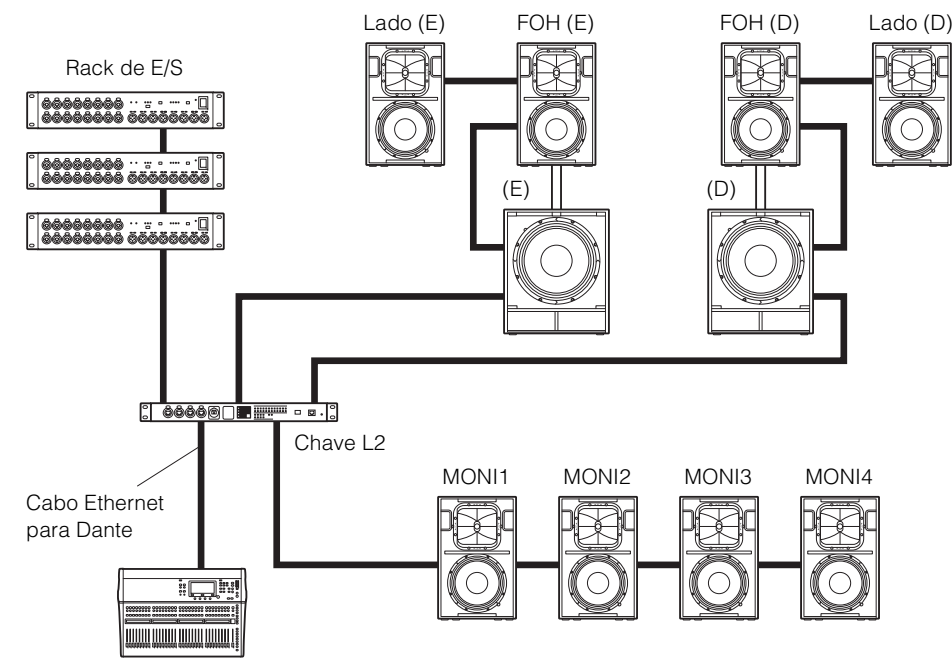

Mixer digital

#### **Configuração com modelos Dante**

Limite o número de dispositivos Dante a 10 unidades, incluindo switches, em uma única cadeia. Se o número de dispositivos Dante ultrapassar 10 unidades, a latência da comunicação dentro da rede aumentará e o áudio poderá ser cortado. Para evitar isso, defina um valor mais alto de Latência Dante (página [24](#page-23-1), 5 LATENCY) ou use um switch L2 (compatível com Giga-bit Ethernet) para criar ramificações na rede.

#### **OBSERVAÇÃO**

É importante configurar um sistema bem balanceado que aproveite as vantagens oferecidas tanto pela conexão de rede em cadeia quanto pela estrela.

## <span id="page-29-0"></span>**Configurações de Dante**

Ao usar o DZR-D e o DXS-XLF-D em uma conexão com uma rede Dante, use a tela DANTE SETUP para definir várias configurações de Dante.

Navegue a partir da tela HOME e selecione UTILITY → DANTE SETUP para abrir a tela DANTE SETUP. Para abrir a tela DANTE SETUP, você também pode navegar a partir da tela HOME e selecionar UNIT ID, LABEL (canto superior esquerdo da tela HOME). Consulte a página [13](#page-12-1).

#### **Tela DANTE SETUP**

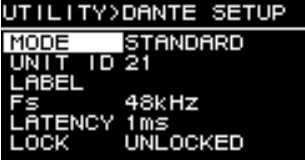

\* Para obter mais informações sobre cada função, consulte "Funções de tela" – "Tela UTILITY" – "■ DANTE SETUP" (página [23](#page-22-1)).

## <span id="page-29-1"></span>**Conexão com dispositivos Dante**

#### <span id="page-29-2"></span>● Sobre o Dante Controller

Dante Controller é um software que permite a configuração e o roteamento de áudio das redes Dante. Use esta ferramenta se você pretende se conectar com dispositivos Dante diferentes dos mixers digitais da Yamaha compatíveis com integração com DZR-D e DXS-XLF-D ou aplicar configurações mais avançadas.

Baixe a última versão do aplicativo Dante Controller no site listado abaixo. http://www.yamahaproaudio.com/

Para executar o Dante Controller, o computador deve dispor de um conector compatível com GbE (Giga-bit Ethernet).

No Dante Controller, você pode aplicar as seguintes configurações principais.

- Configurações de patch de E/S na guia Routing em Network View
- Configurações mestre de clock na guia Clock Status em Network View
- Configurações de taxa de amostragem na guia Device Config em Device View

#### **OBSERVAÇÃO**

As configurações de patch de E/S e outras configurações relacionadas a Dante não podem ser alteradas se o Dante Device Lock estiver ativado no Dante Controller. Para alterar essas configurações, primeiro remova o Dante Device Lock no Dante Controller.

## <span id="page-30-1"></span>**Configurações do Dante Controller**

Inicie o Dante Controller e abra Network View.

Defina o roteamento de áudio entre dispositivos Dante em Network View. Todos os dispositivos Dante na rede aparecerão nesta tela. Clique nas células [+] onde os dispositivos de transmissão e recepção se cruzam para mostrar todos os canais e, em seguida, estabeleça rotas de áudio. Um ícone de caixa de seleção verde aparecerá quando uma rota tiver sido definida.

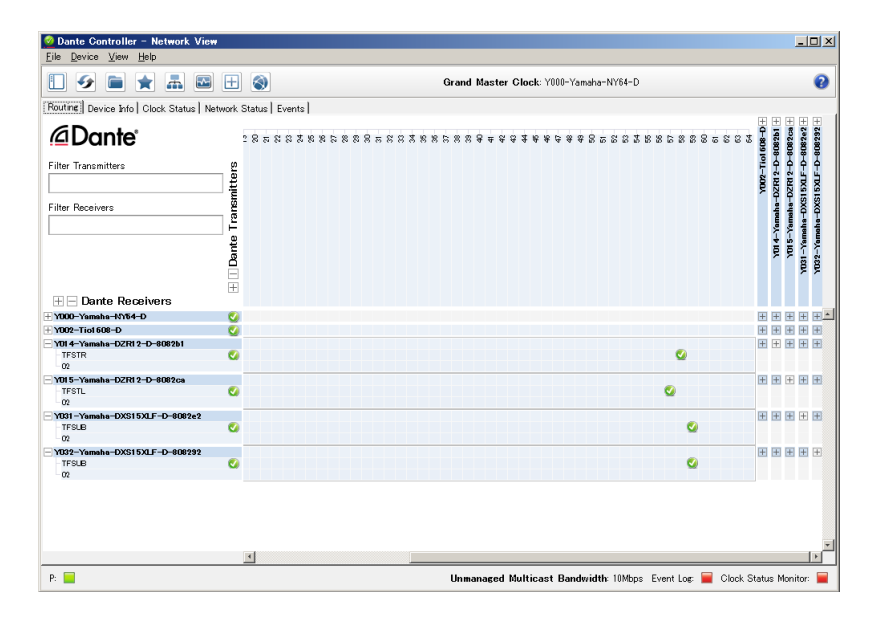

Para obter mais detalhes, consulte o Manual do Usuário do Dante Controller. Além disso, para obter mais informações sobre os canais Dante atribuídos aos sinais de saída dos dispositivos de transmissão (mixers digitais, etc.), consulte os manuais relevantes dos dispositivos de transmissão.

## <span id="page-30-0"></span>**Integração com Mixers Digitais Yamaha**

É possível aplicar patch ao DZR-D e ao DXS-XLF-D utilizando mixers digitais Yamaha (séries RIVAGE PM, CL, QL ou TF) sem o uso do Controlador Dante. Nesses casos, o número máximo de dispositivos nos quais é possível aplicar patch é 24, incluindo outros dispositivos Dante. Ao fazer patching com mais de 25 dispositivos, use o Dante Controller.

Se os dispositivos séries RIVAGE PM, CL, QL ou TF nos quais está sendo aplicado patch apresentarem uma taxa de clock de 48 kHz, a configuração DANTE Fs do DZR-D e do DXS-XLF-D também deve ser definida como 48 kHz. Mesmo definidos para 48 kHz, o DZR-D e o DXS-XLF-D ainda funcionarão internamente a 96 kHz usando um SRC (Sampling Rate Converter, Conversor de Taxa de Amostragem) interno. Use o Dante Controller ao estabelecer um sistema complexo que exija configurações avançadas ou sistemas de larga escala.

As seguintes funções estão disponíveis ao usar o DZR-D e o DXS-XLF-D combinados.

- Série TF
	- Configurações automáticas de patch pela função Quick Config (consulte a página [23](#page-22-3), "DANTE SETUP" (1)
	- Monitoramento de status principal
	- Controle de mudo
	- Função de identificação

### **séries RIVAGE PM, CL e QL**

- Configurações de patch a partir da tela do mixer (defina uma UNIT ID diferente para os dispositivos DZR-D e DXS-XLF-D conectados.)
- Monitoramento de status principal
- Controle de parâmetros principais
- Função de identificação

#### **OBSERVAÇÃO**

Se o mixer digital não reconhecer o DZR-D ou o DXS-XLF-D, e o DZR-D ou o DXS-XLF-D não aparecer na tela do mixer digital, verifique a versão de firmware do mixer digital.

Os mixers digitais da Yamaha compatíveis com integração com DZR-D e DXS-XLF-D, <sup>e</sup> as versões de firmware compatíveis, são os seguintes.

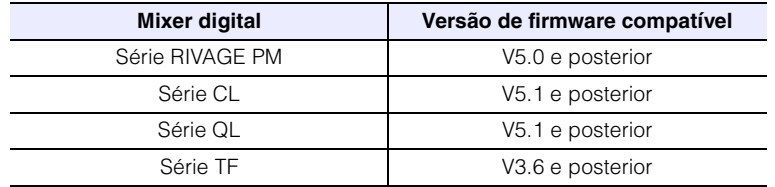

Para usar as funções acima mencionadas, você precisará atualizar para a versão de firmware compatível.

Para obter mais informações sobre o uso de mixers digitais da Yamaha, consulte o manual relevante do modelo em uso.

http://www.yamahaproaudio.com/

## <span id="page-32-1"></span><span id="page-32-0"></span>**Precauções ao usar o terminal USB Como usar unidades USB**

### **Dispositivos USB compatíveis**

- •Use uma unidade USB. Você não poderá usar nenhum outro dispositivo USB (hub USB, mouse, teclado de computador etc.) quando conectado.
- •Este produto é compatível com unidades USB1.1 a 2.0 (no entanto, nem todas as unidades USB foram verificadas quanto à compatibilidade).

#### **AVISO**

**O terminal USB é classificado para 5V/500mA no máximo. Uma mensagem de alerta será exibida no visor se você tentar conectar um dispositivo que exija uma corrente superior a 500mA, e a fonte de alimentação será interrompida.**

### **Conectando uma unidade USB**

- •Não insira ou remova uma unidade USB enquanto uma mensagem é exibida na tela. Isso pode impedir que o produto funcione corretamente ou danificar a própria unidade USB e os dados contidos nela.
- •Aguarde alguns segundos antes de reinserir uma unidade USB após removê-la.

#### **AVISO**

**Ao utilizar um cabo de extensão USB, use um cabo que não tenha mais de 1 m de comprimento.**

#### <span id="page-32-2"></span>**Formato da unidade USB**

Use uma unidade USB formatada para FAT32 ou FAT16. Formate a unidade USB no seu computador. Observe que as unidades USB formatadas em outros dispositivos podem não funcionar corretamente com este produto.

#### **Evitando a exclusão acidental de dados**

Sua unidade USB pode vir com uma função de proteção contra gravação para evitar a exclusão acidental de dados. Use o recurso de proteção contra gravação para impedir que dados importantes sejam substituídos. Por outro lado, ao salvar dados, verifique se a função de proteção contra gravação da unidade USB está desativada antes de usar.

### **Desligando a energia ao conectar a unidade USB**

Certifique-se de que o sistema não está acessando a unidade USB (verifique se não há mensagens no visor) antes de desligar a energia. Deixar de fazer isso pode danificar a própria unidade USB e os dados nela contidos.

## <span id="page-33-0"></span>**Tabela de funções**

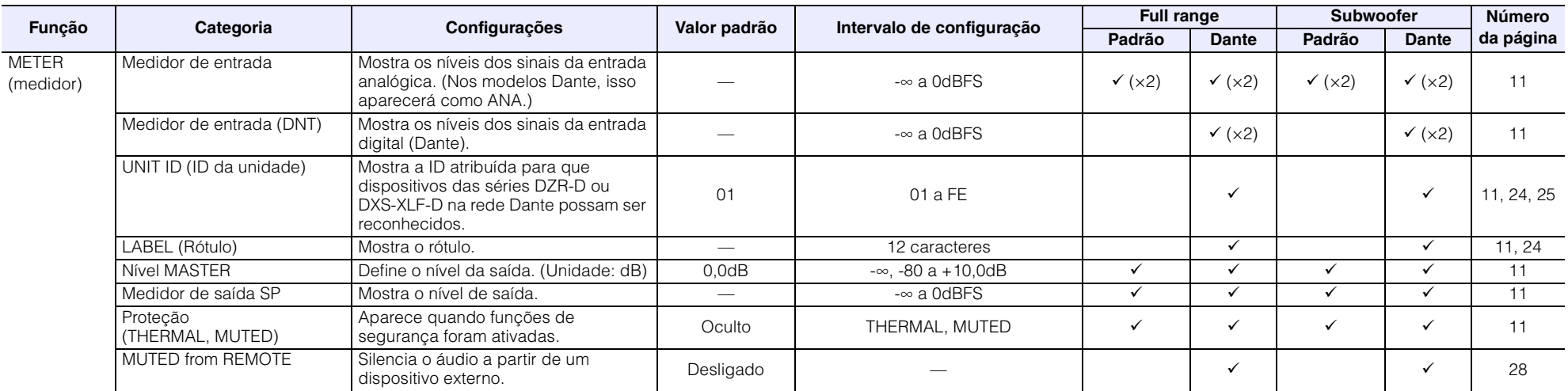

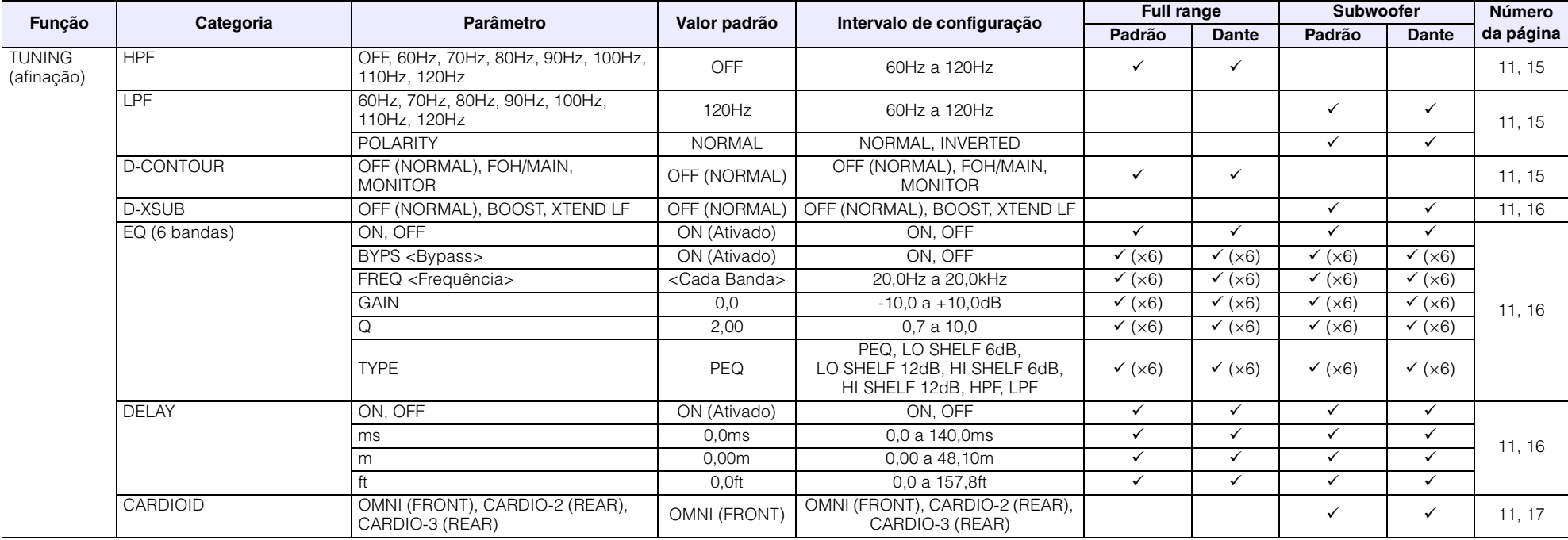

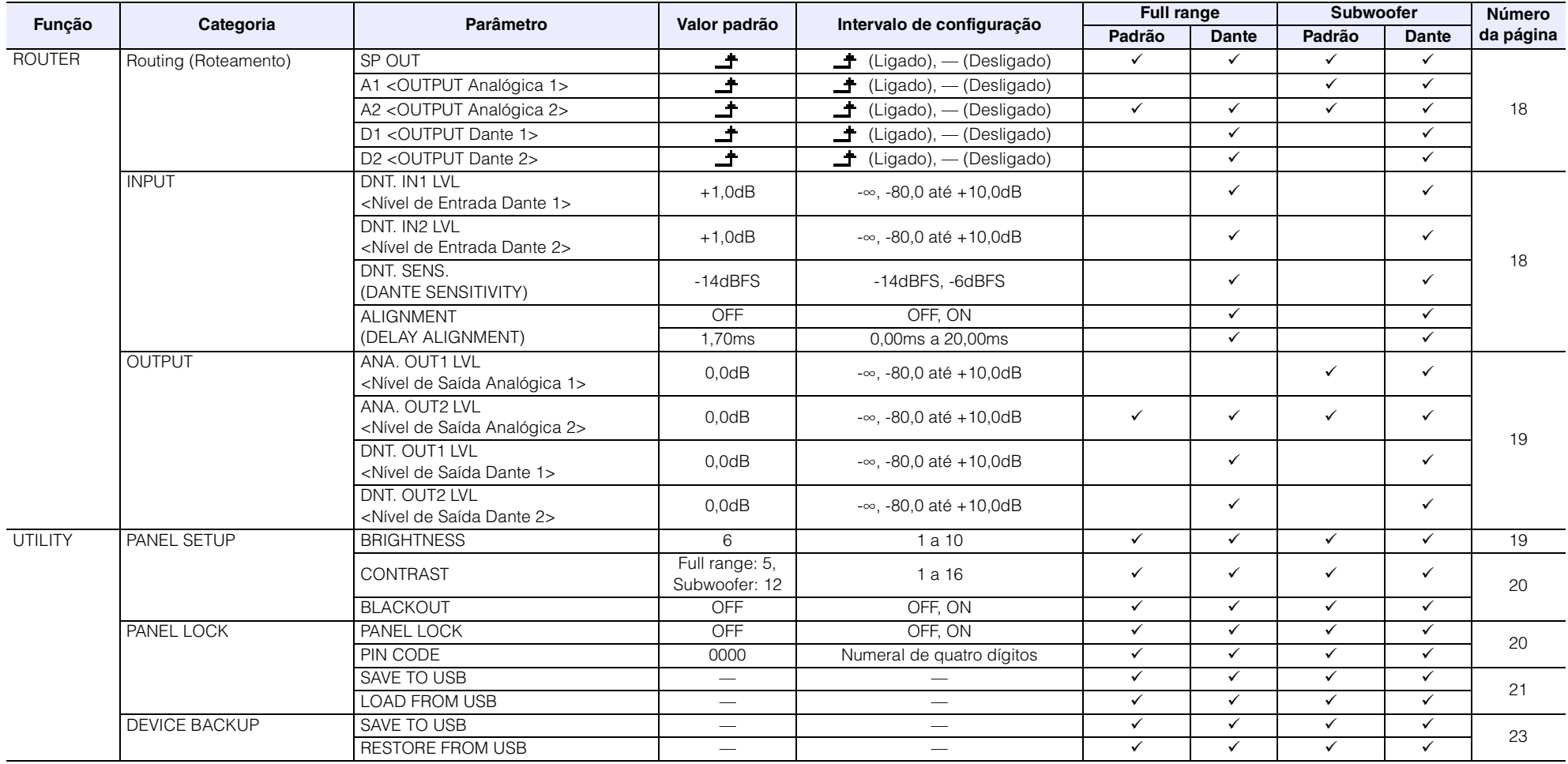

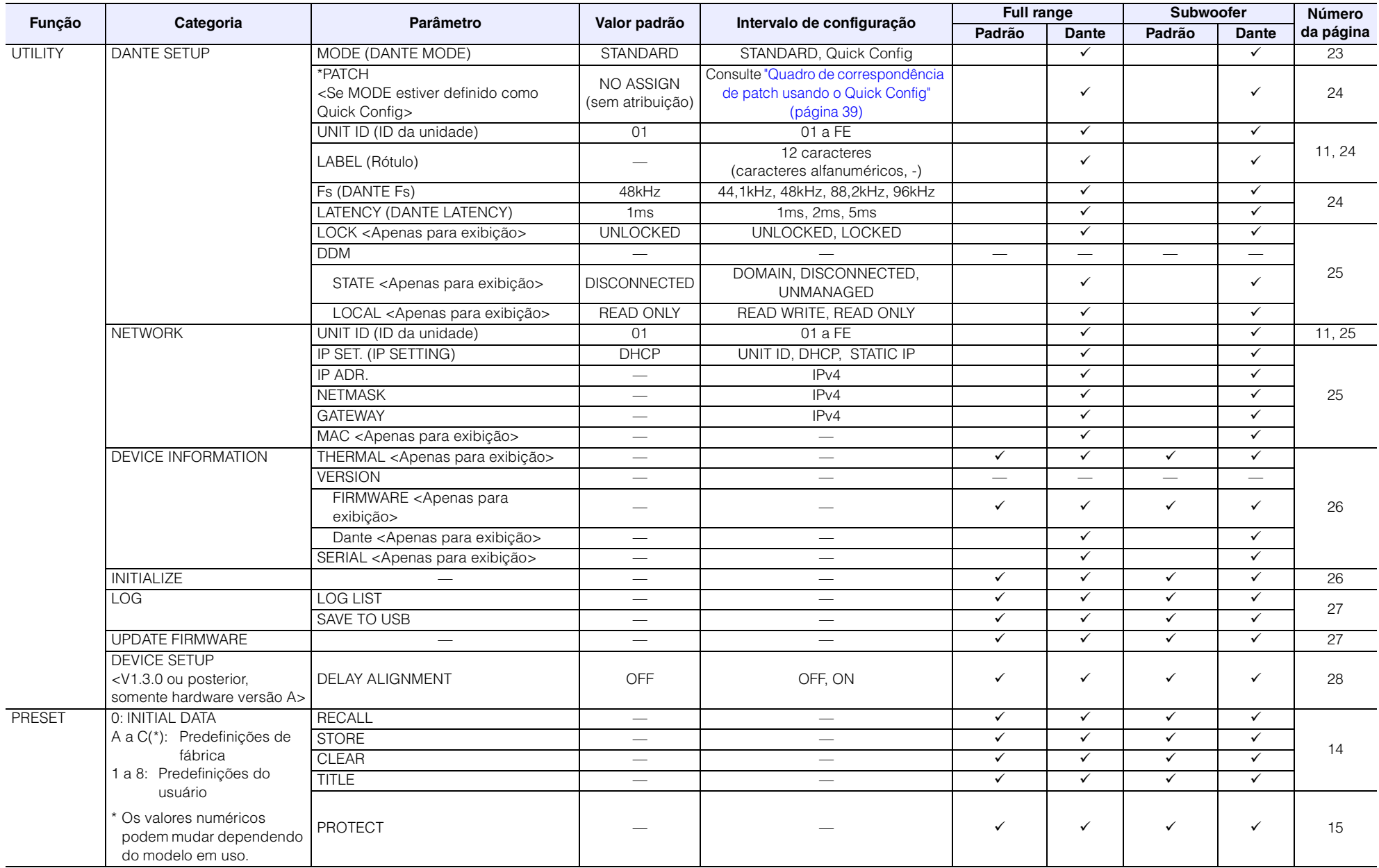

## <span id="page-36-0"></span>**Lista de mensagens**

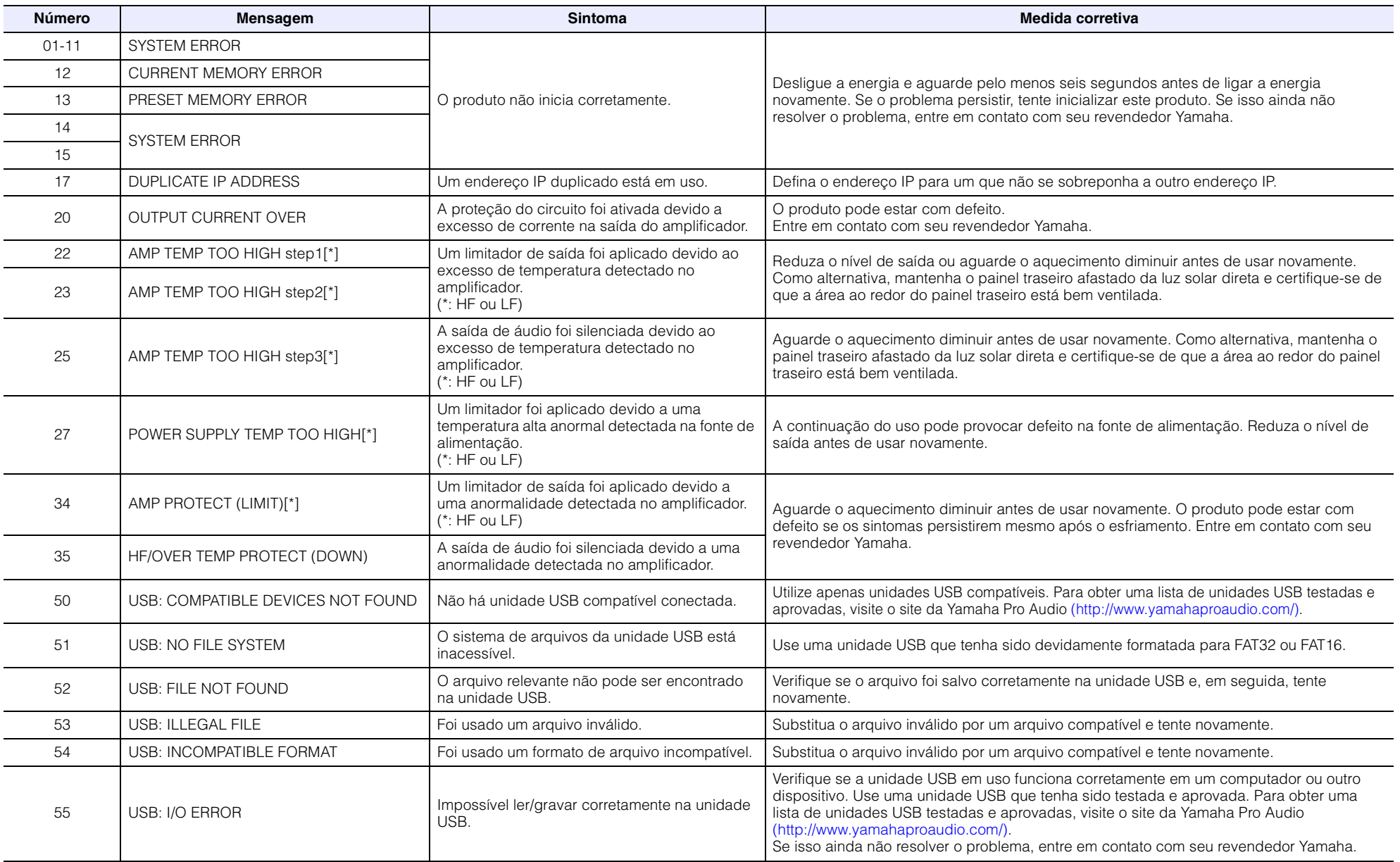

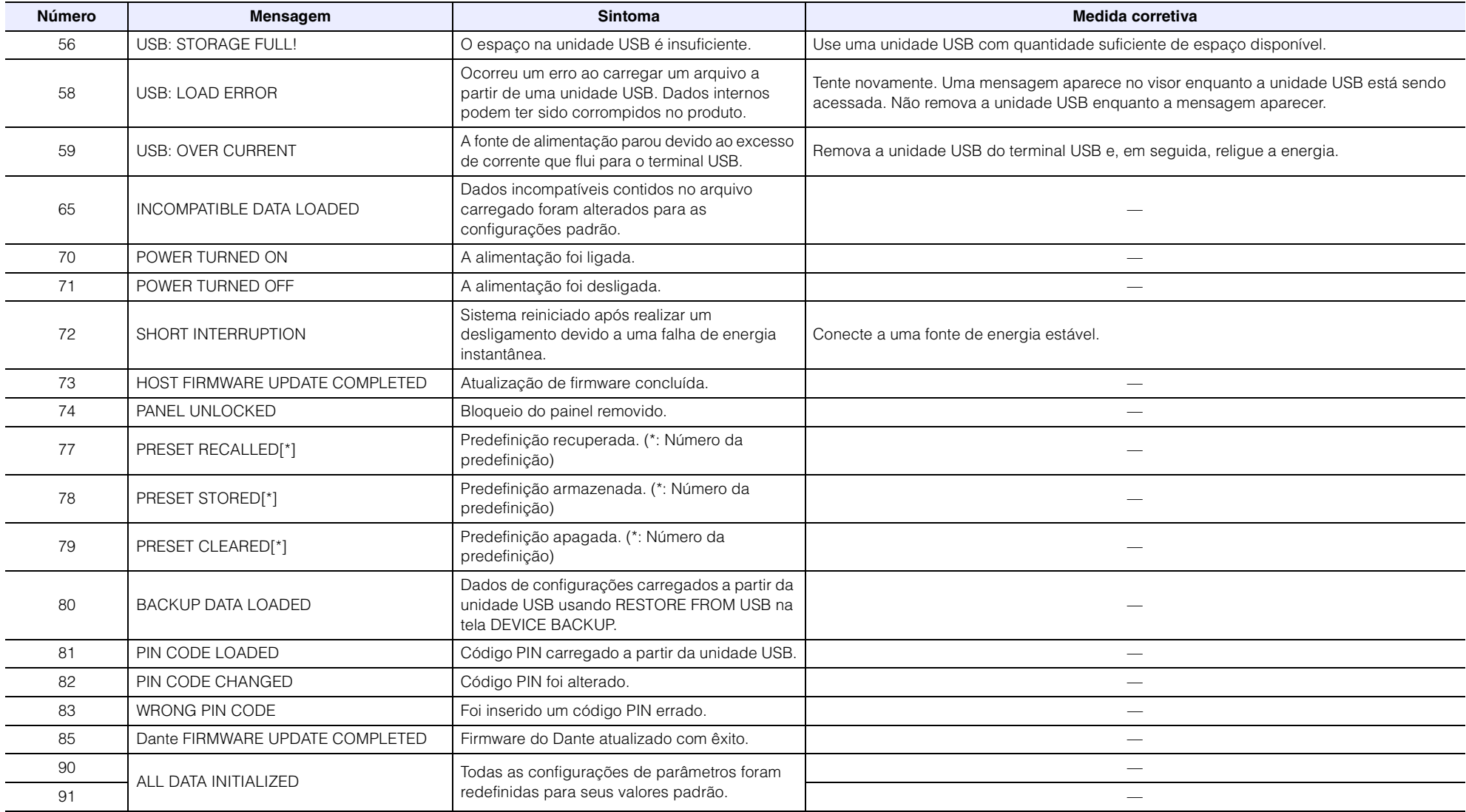

## <span id="page-38-0"></span>**Quadro de correspondência de patch usando o Quick Config**

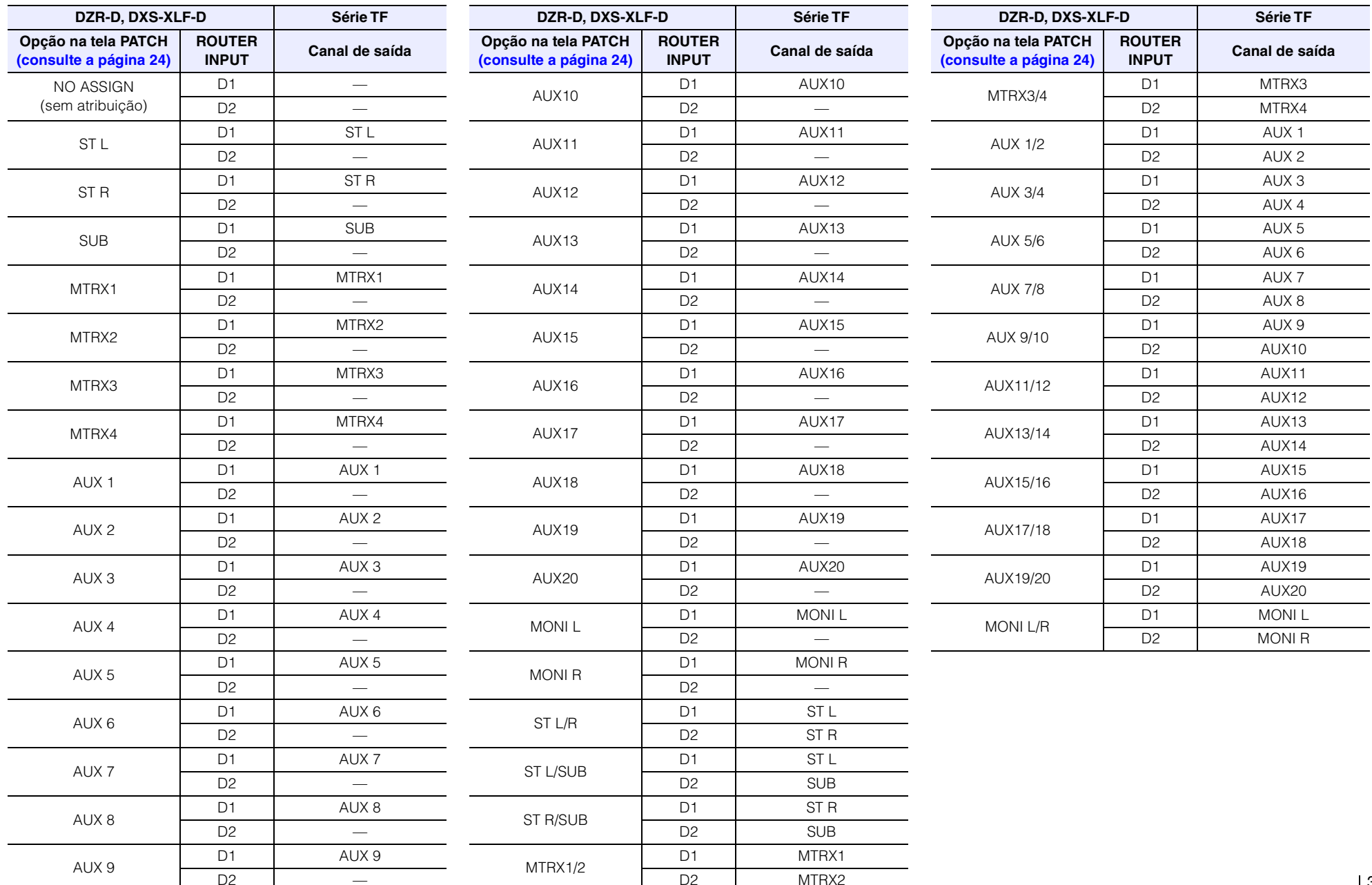

## <span id="page-39-0"></span>**Solução de problemas**

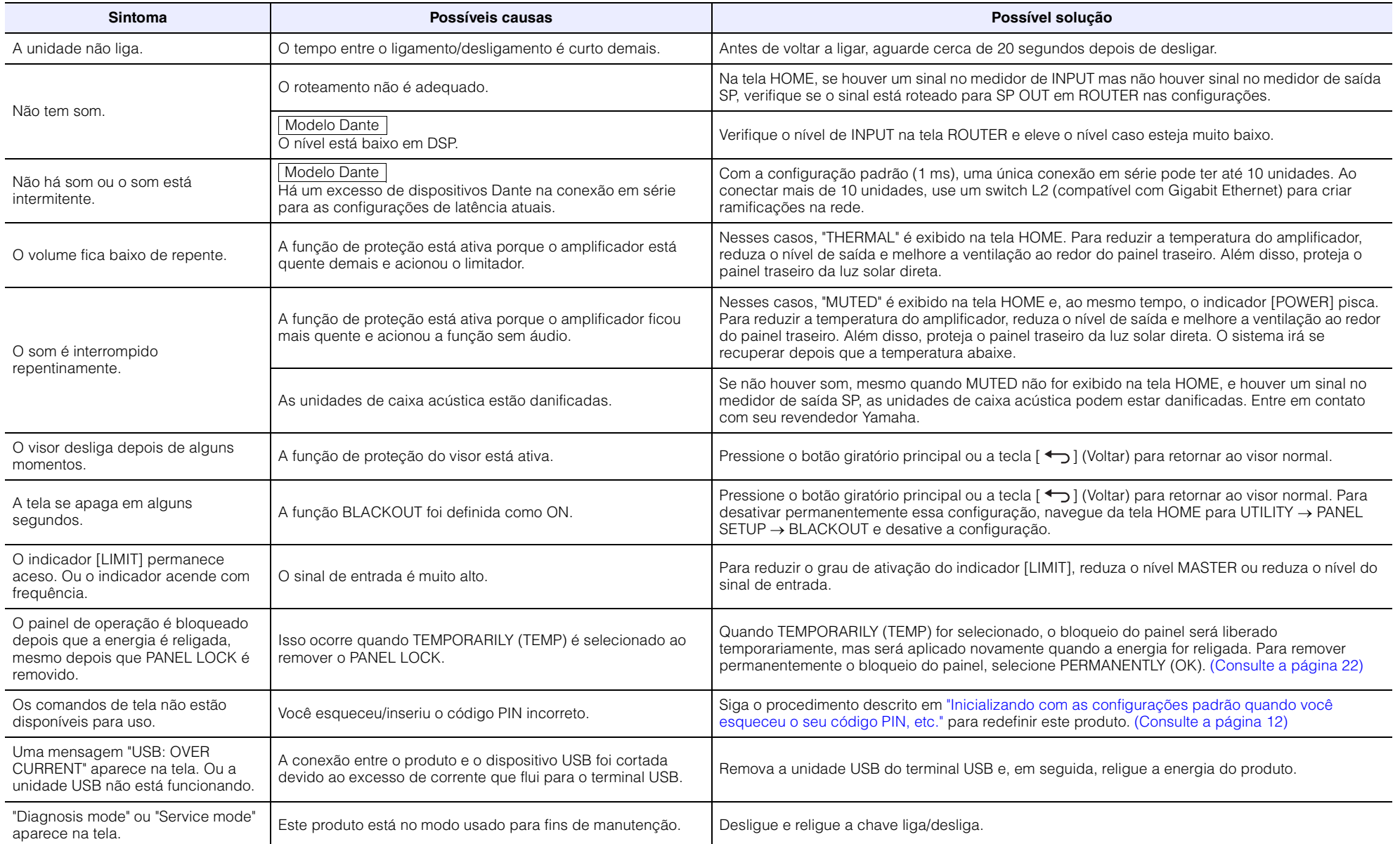

## <span id="page-40-0"></span>**Termos relacionados ao Dante**

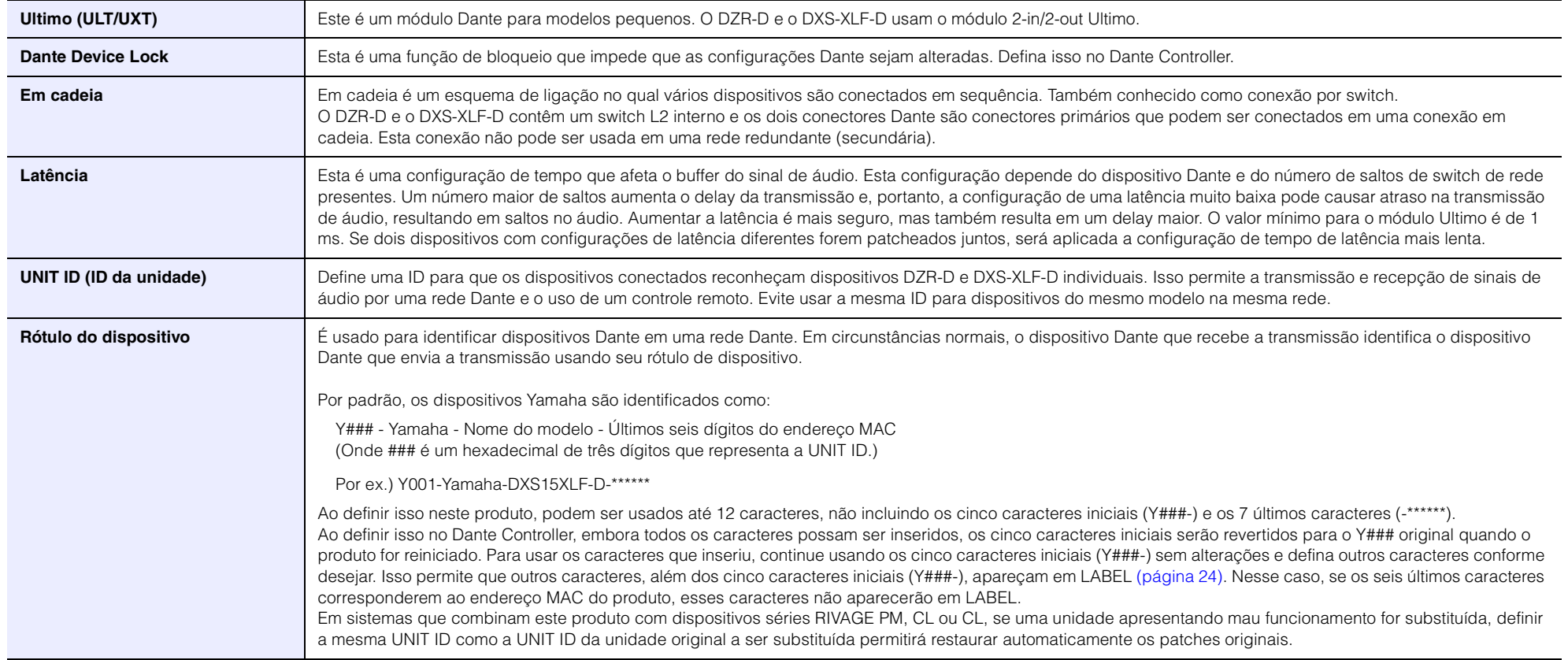

## <span id="page-41-0"></span>**Especificações**

O conteúdo deste manual se aplica às especificações mais recentes a partir da data de publicação. Para obter o manual mais recente, acesse o site da Yamaha e faça o download do arquivo do manual.

## **• Especificações gerais**

**Especificações gerais** 0 dBu é referenciado como 0,775 Vrms.

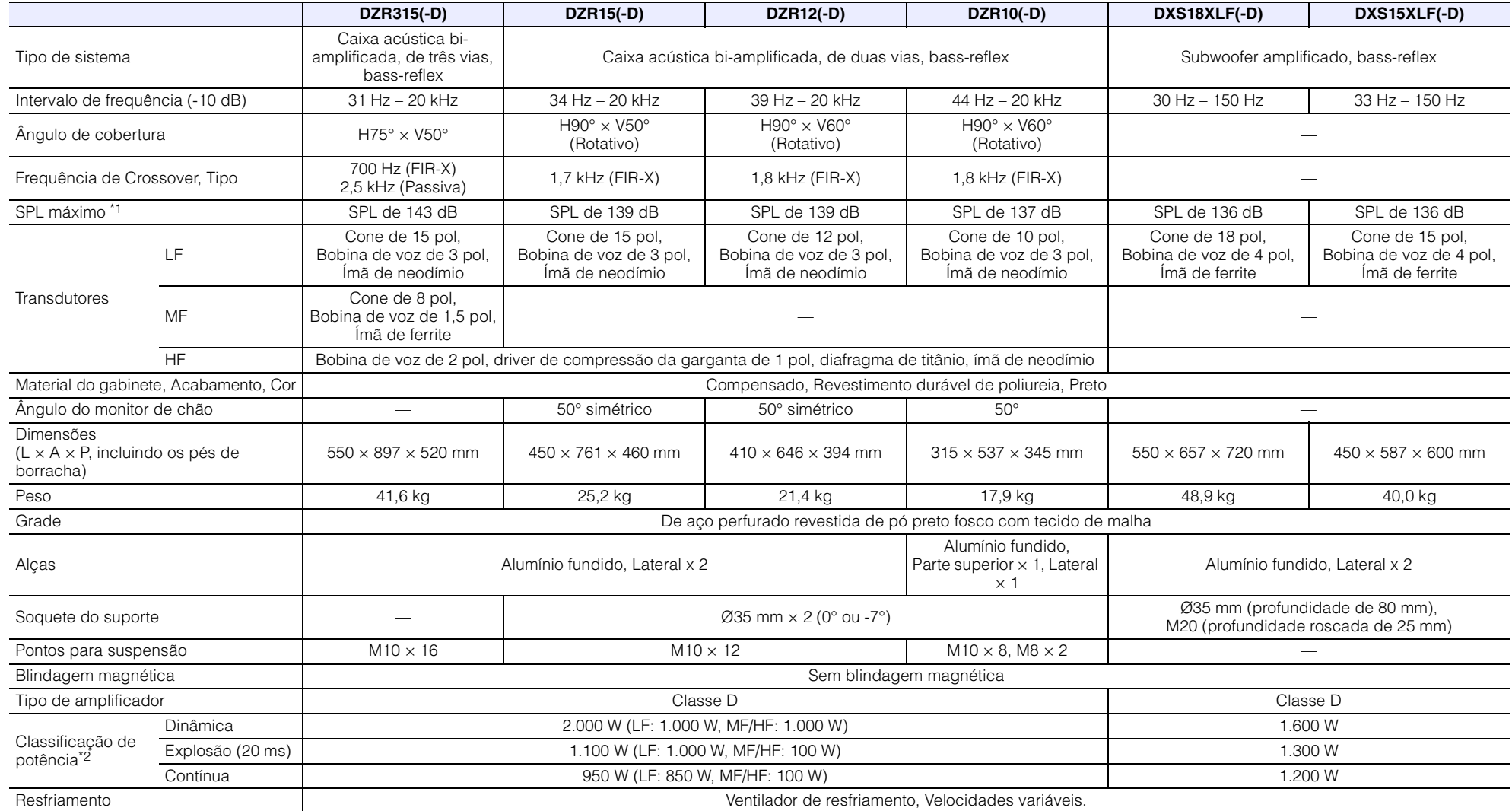

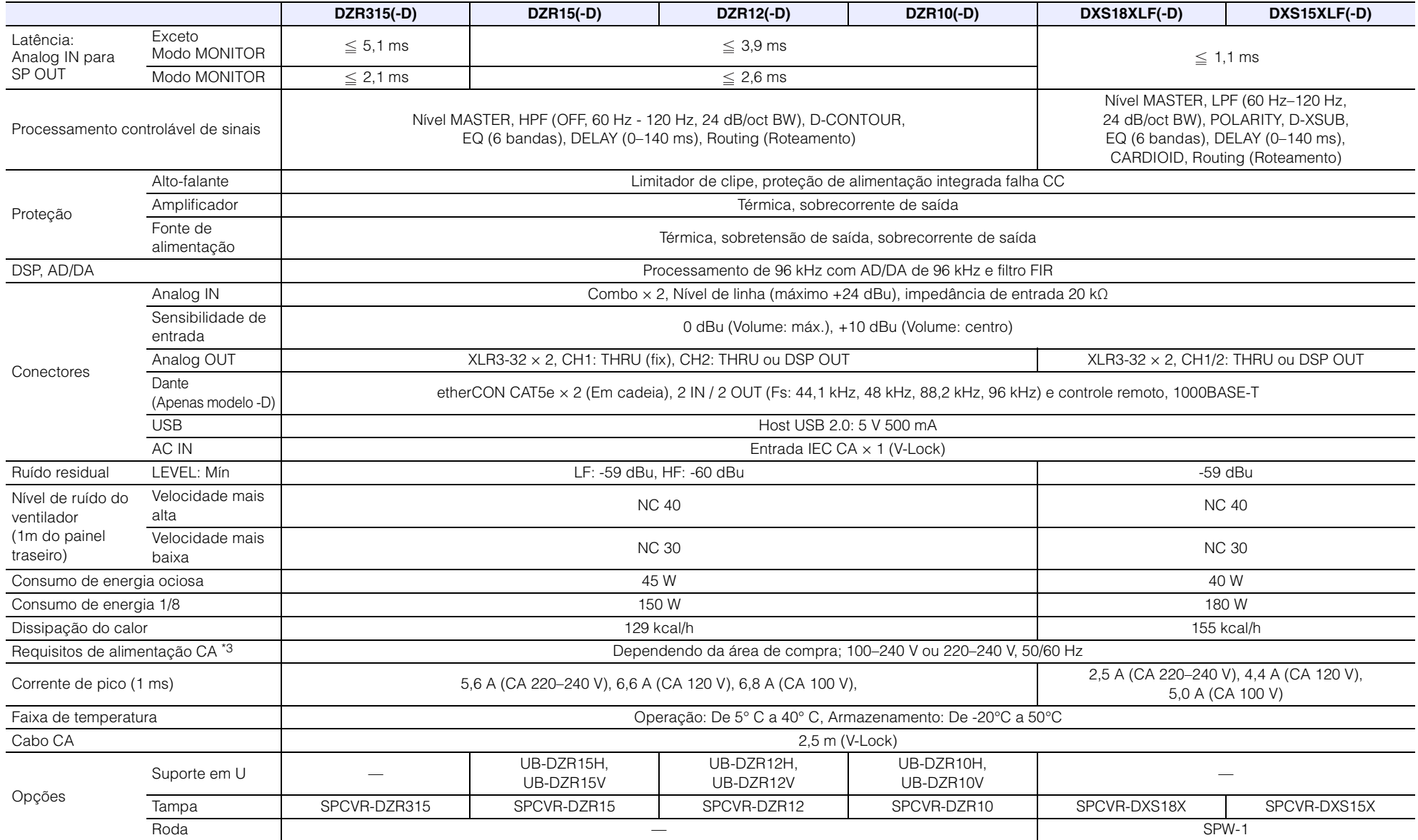

\*1: Ruído rosa do SPL de pico medido a 1 m.

\*2: Dinâmica: Potência de pico total das saídas individuais. Medida com impedância de carga mínima, com proteção liberada. Explosão/Contínua: Medida com impedância nominal, com proteção ativada.

\*3: Embora ambos os dispositivos trabalhem com uma tensão entre 100 V e 240 V, como as configurações do limitador variam dependendo da tensão de alimentação, certifique-se de usar este produto na tensão de alimentação indicada no painel traseiro do produto.

#### <span id="page-43-0"></span>**Valores de latência da rota**

Para obter detalhes sobre como verificar a versão do hardware, consulte a "tela "UTILITY" – "■ DEVICE INFORMATION" – "2 VERSION" – "FIRMWARE" ([página](#page-25-2) 26).

#### **Hardware versão A**

Quando usado em combinação com um dispositivo de hardware versão B, definir a configuração como ON na tela HOME → UTILITY → DEVICE SETUP → DELAY ALIGNMENT compensará a diferença em latência com o hardware versão B.

O menu de configuração DELAY ALIGNMENT é exibido apenas para dispositivos com hardware versão A em firmware V1.3.0 ou posterior.

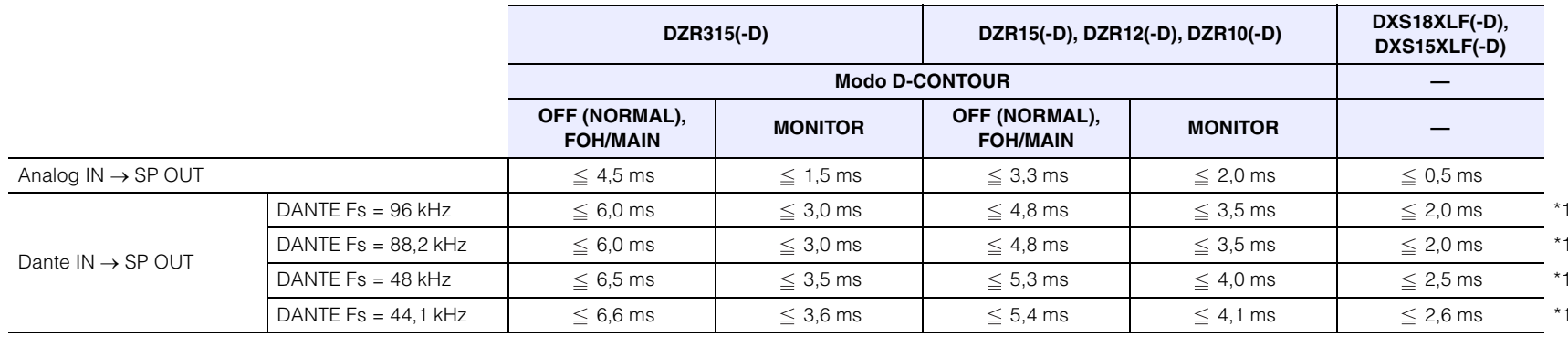

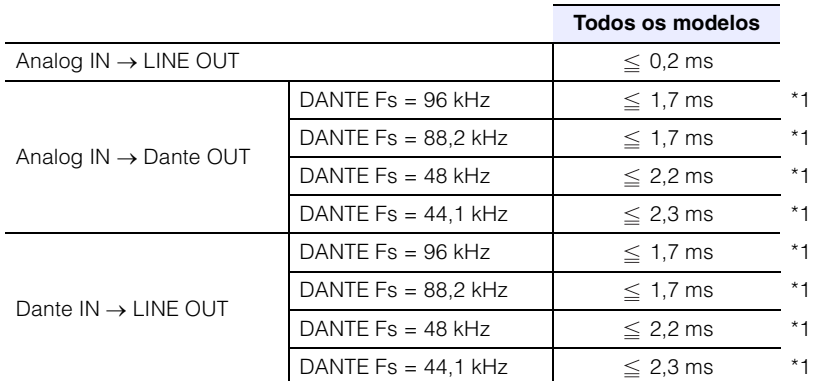

\*1: Inclui latência de Dante de 1 ms.

#### **Hardware versão B**

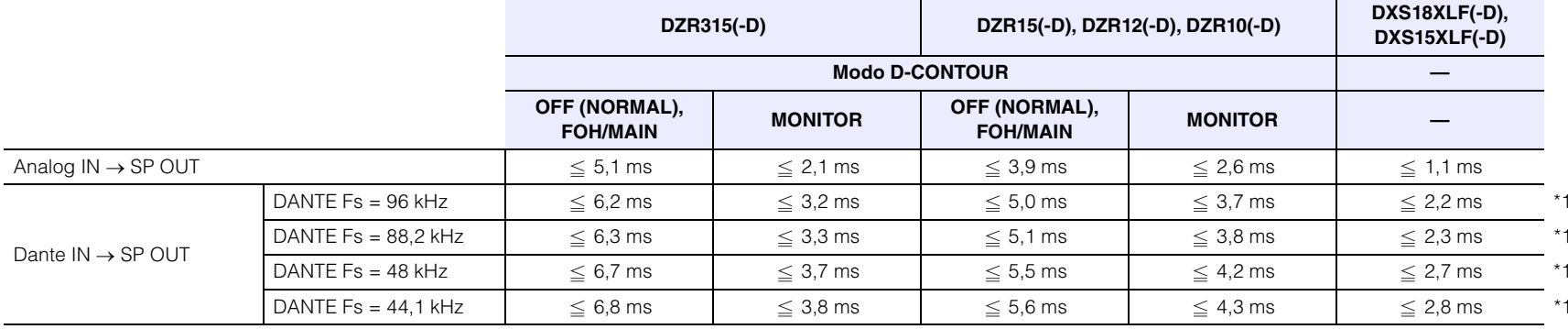

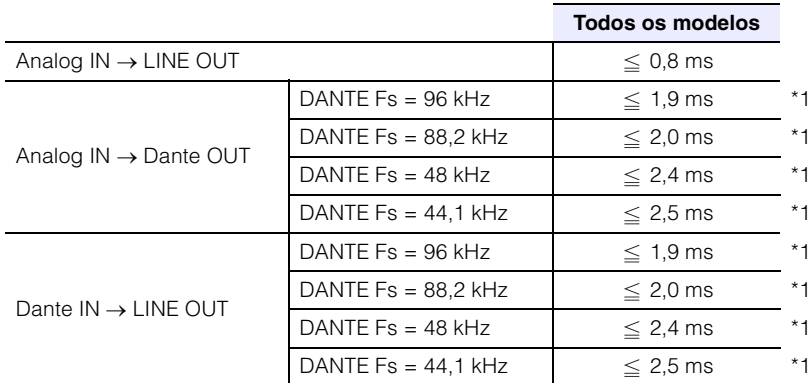

\*1: Inclui latência de Dante de 1 ms.

#### **Consumo de corrente e consumo de energia**

1 Btu =  $1.005,06$  J = 0,252 kcal, 1 W = 0,86 kcal

## **DZR315(-D), DZR15(-D), DZR12(-D), DZR10(-D)**

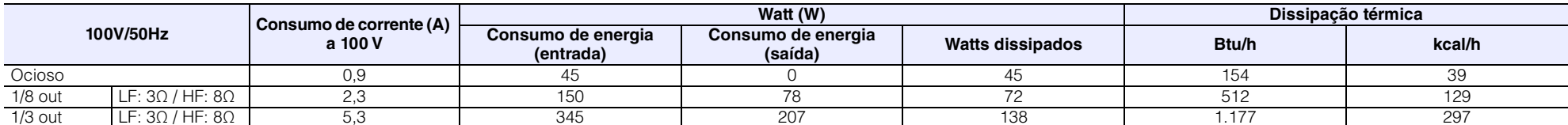

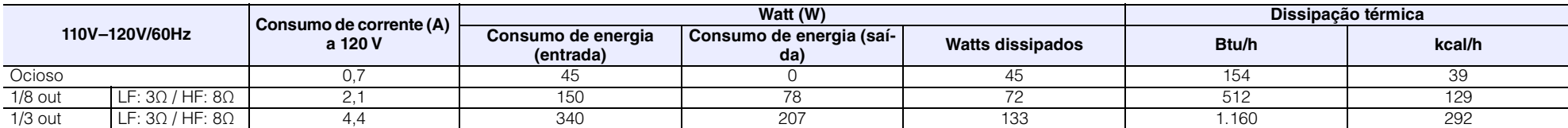

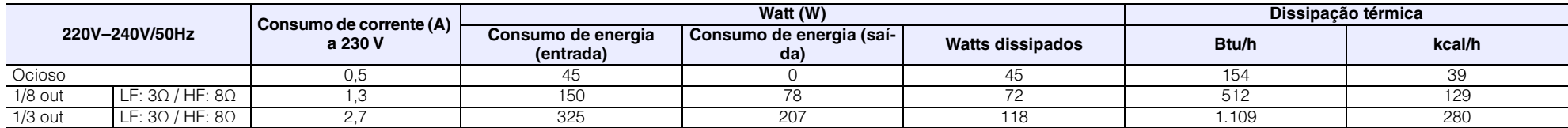

### **DXS18XLF(-D), DXS15XLF(-D)**

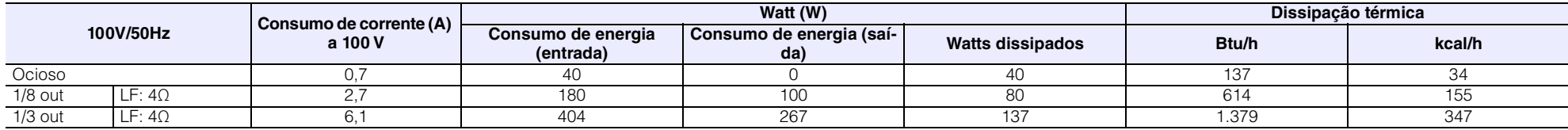

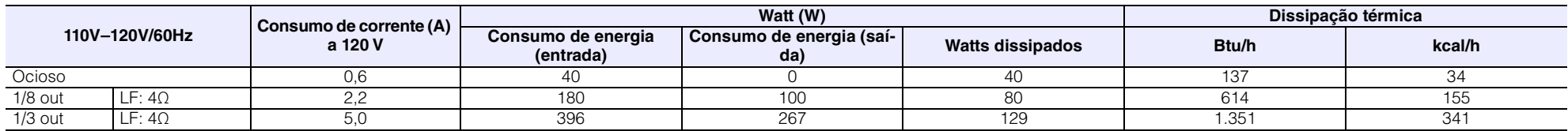

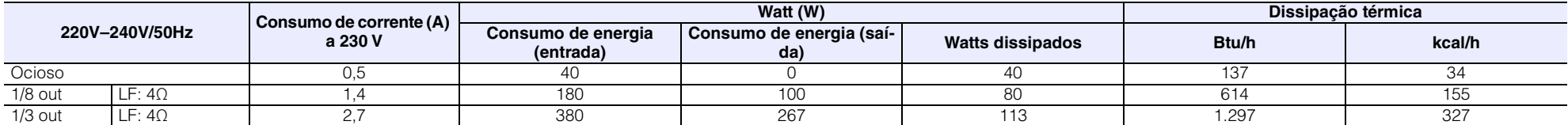

## <span id="page-46-0"></span>**Dimensões**

## **DZR315(-D)**

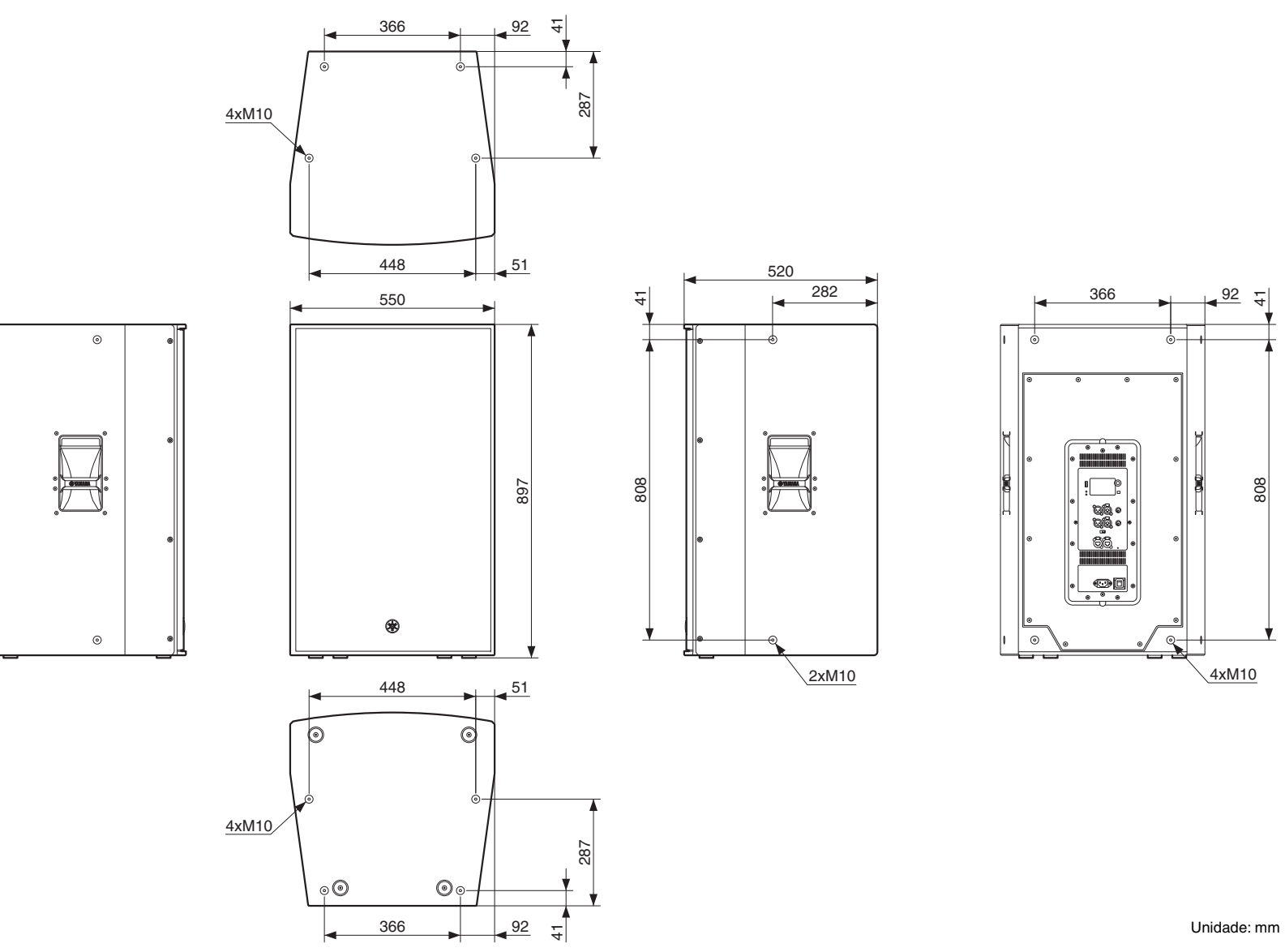

#### **DZR15(-D)**

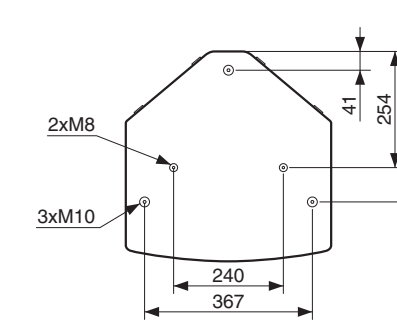

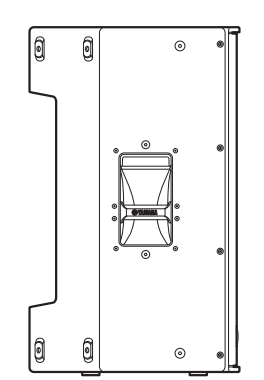

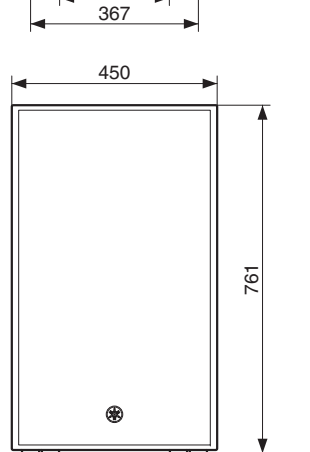

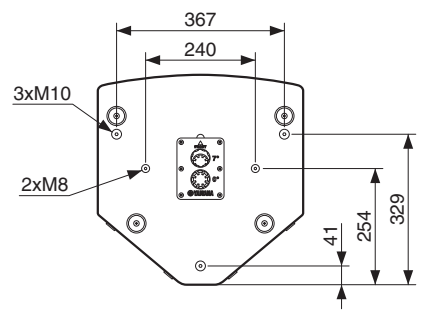

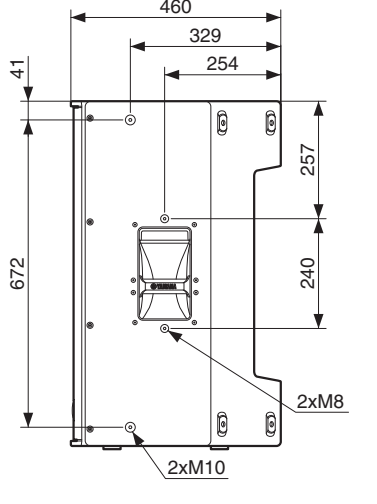

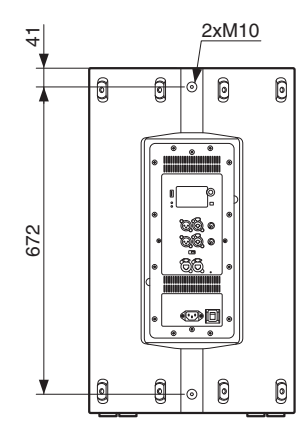

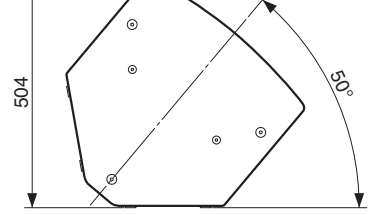

Unidade: mm

#### **DZR12(-D)**

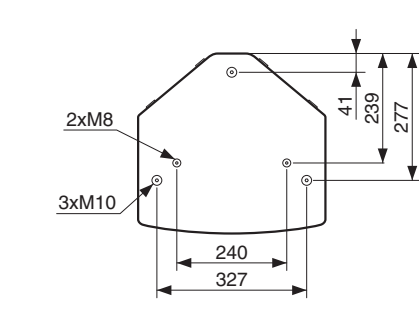

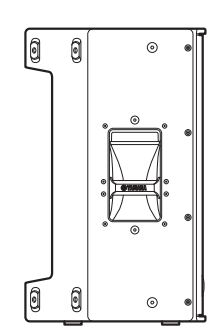

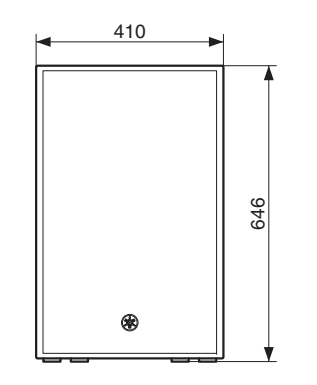

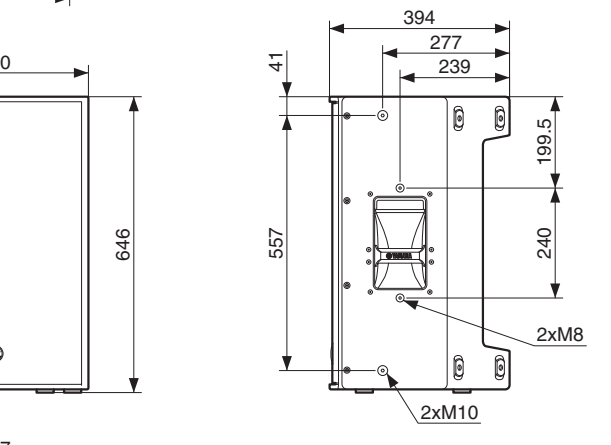

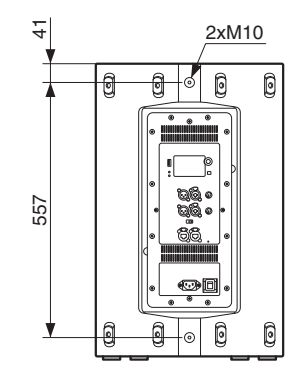

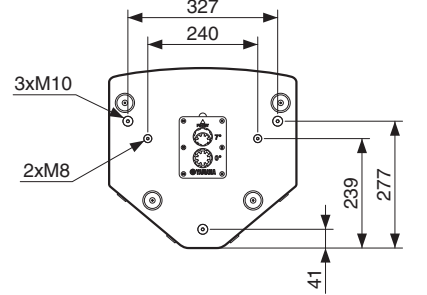

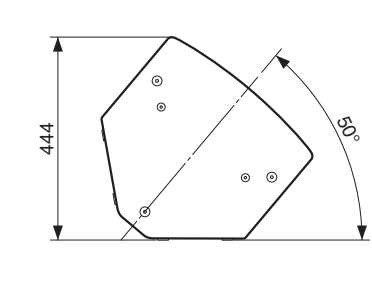

Unidade: mm

#### **DZR10(-D)**

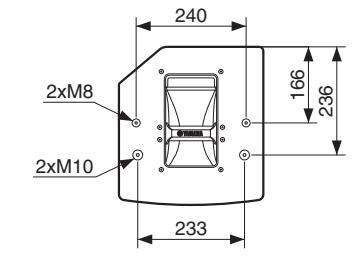

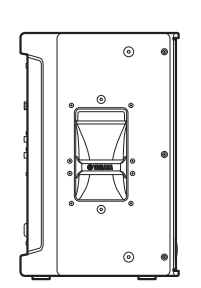

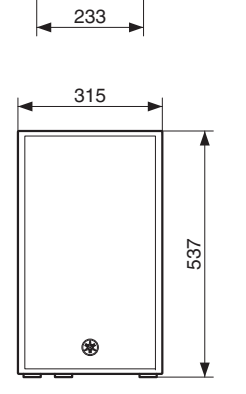

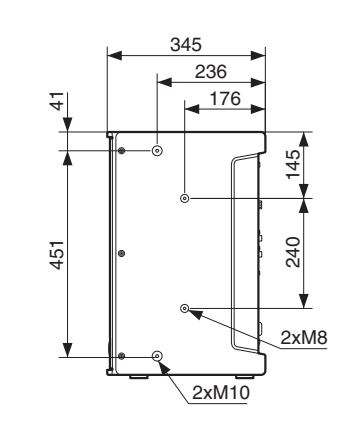

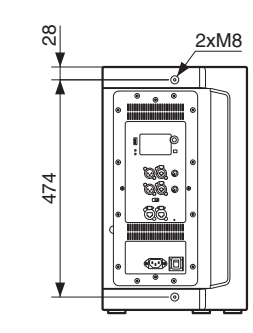

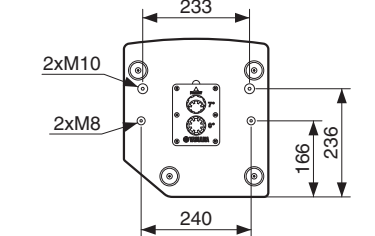

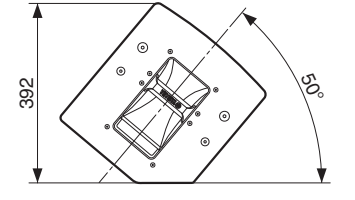

Unidade: mm

#### **DXS18-XLF(-D)**

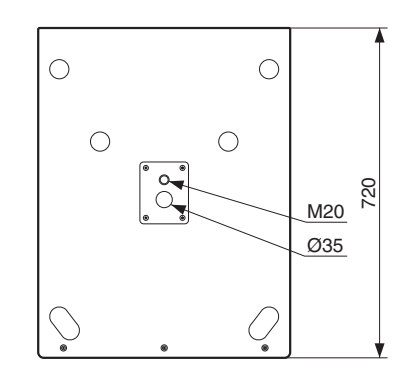

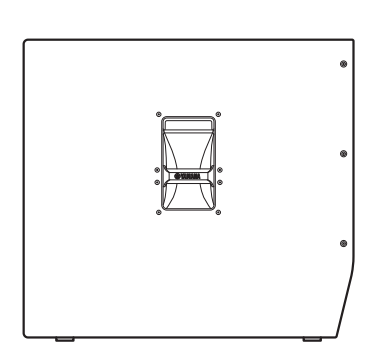

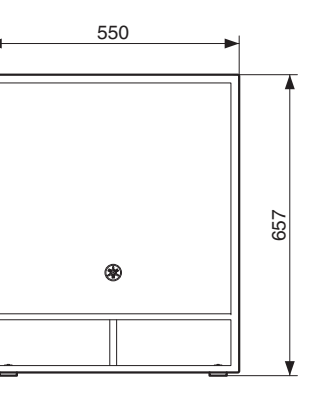

╔  $\circ$ 

 $\odot$ 

⊐

 $\odot$ 

 $\odot$ 

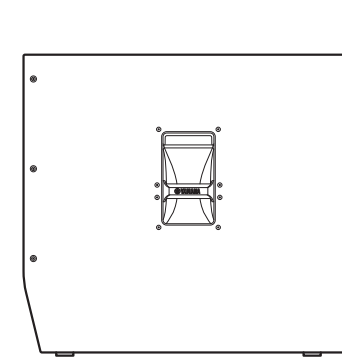

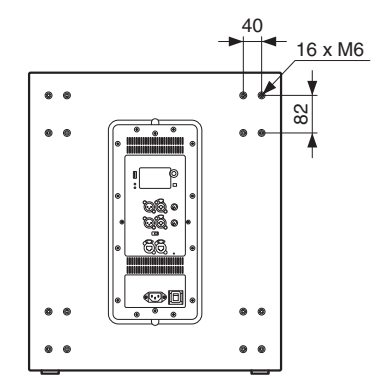

Unidade: mm

#### **DXS15-XLF(-D)**

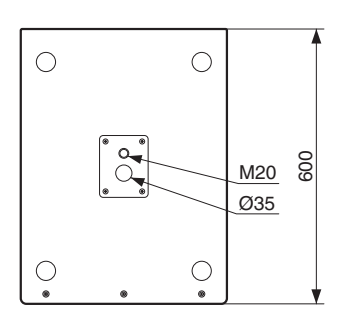

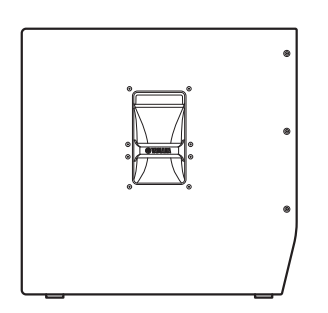

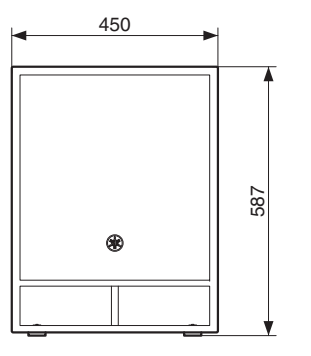

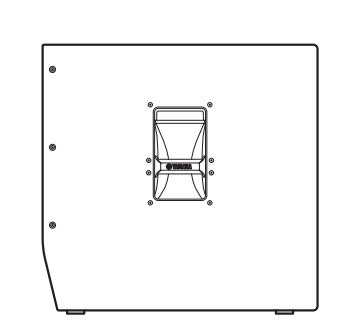

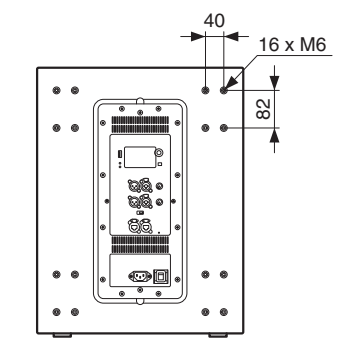

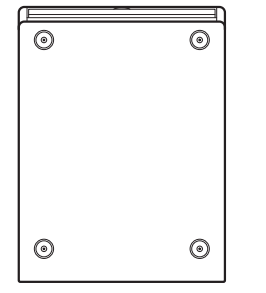

Unidade: mm

## <span id="page-52-0"></span>**Diagrama de blocos**

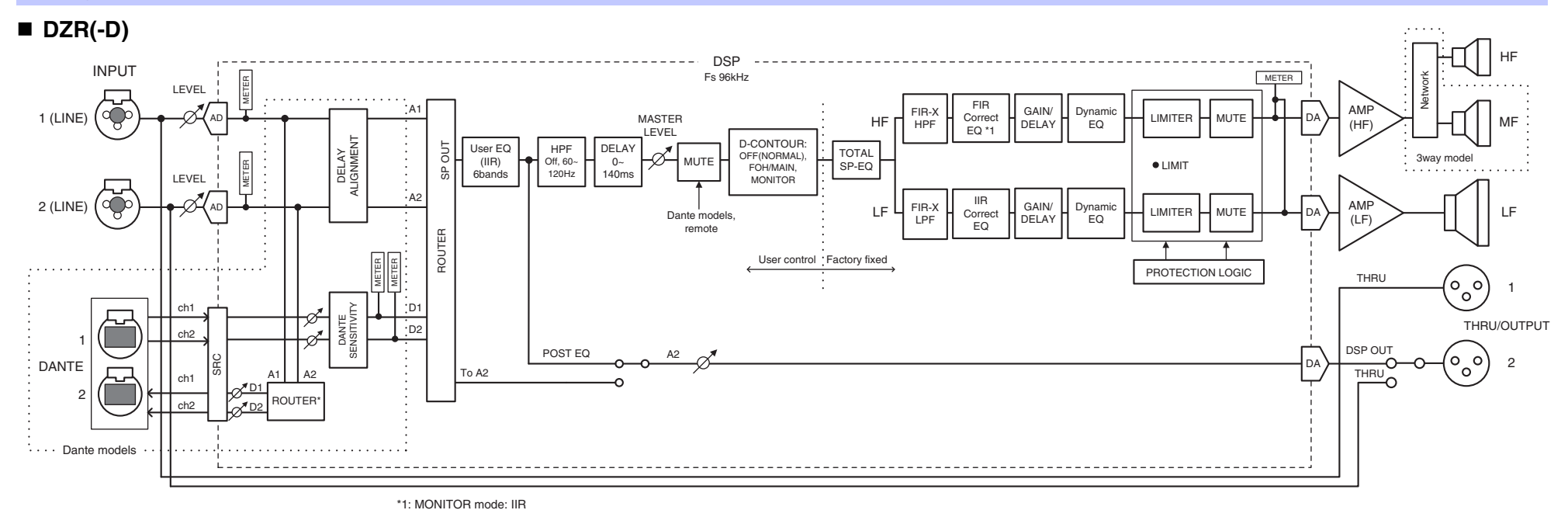

**DXS-XLF(-D)**

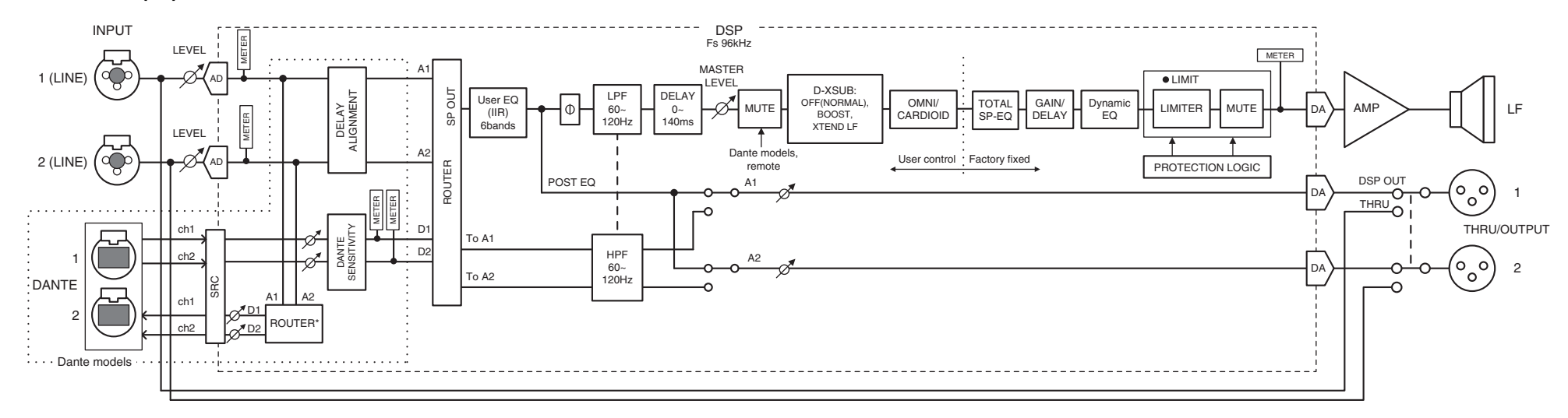

\* As configurações de saída do Dante são compatíveis com o firmware V1.2.2 ou posterior e pelo firmware do módulo Dante 4.1.6.7-4.1.6.5-1.1.0 ou posterior.

## <span id="page-53-0"></span>Índice remissivo

## $\mathbf{A}$

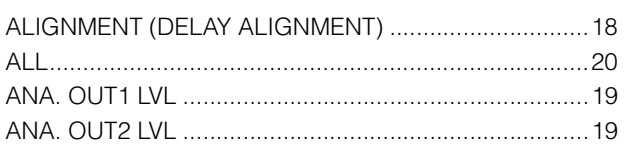

## $\, {\bf B}$

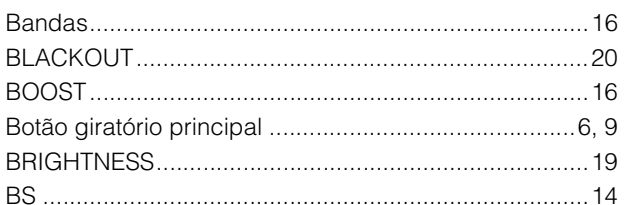

## $\mathbf{C}$

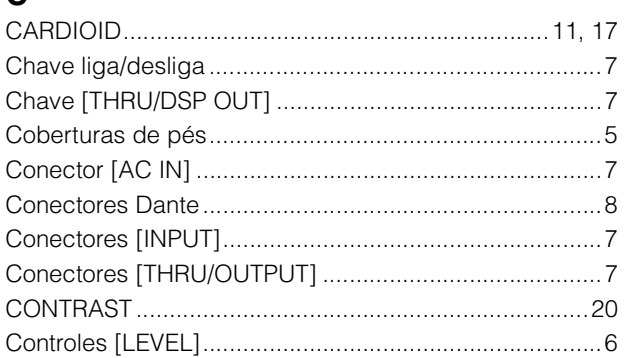

## $\mathbf D$

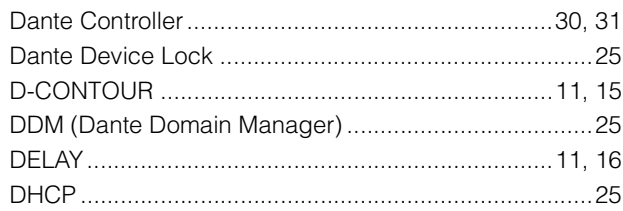

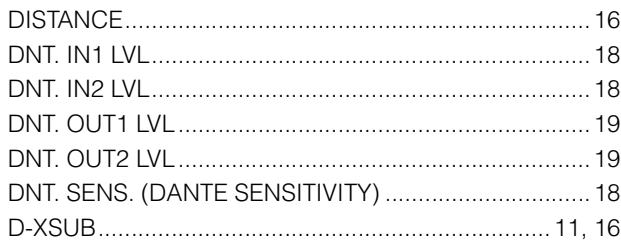

## $\mathsf E$

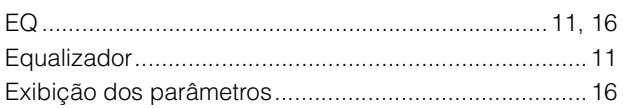

## $\mathsf F$

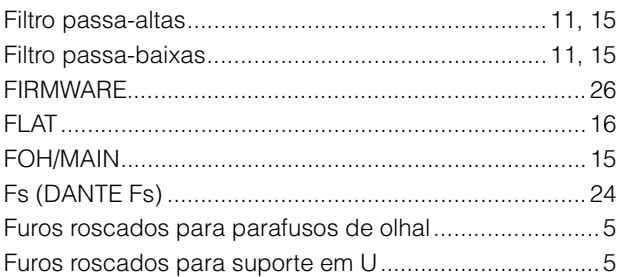

## G

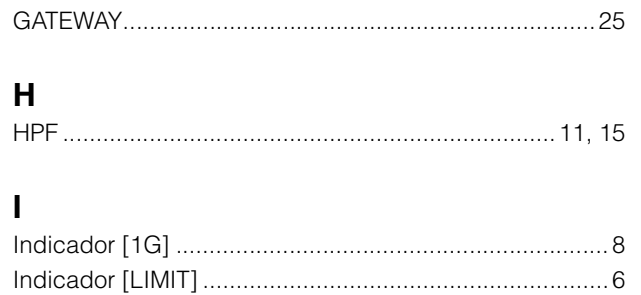

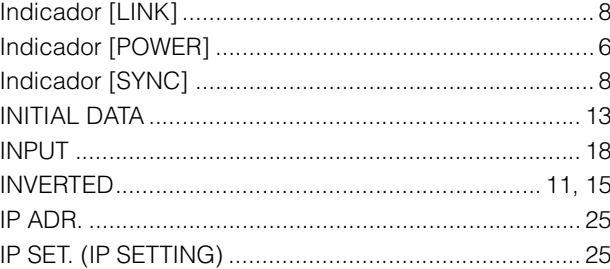

## $\mathbf{L}%$

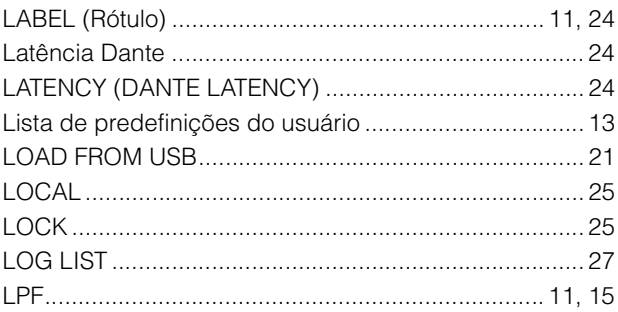

### M

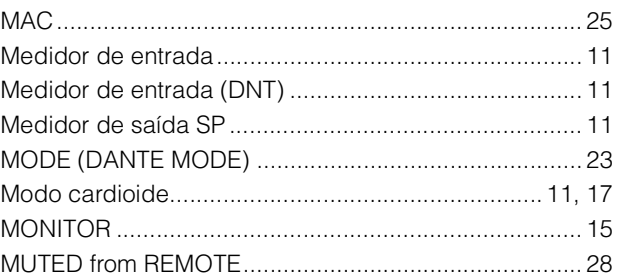

## $\mathbf N$

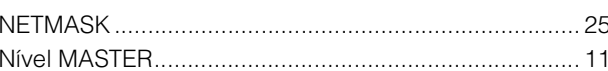

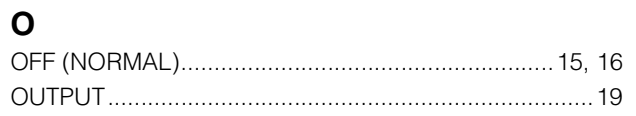

## $\mathsf{P}$

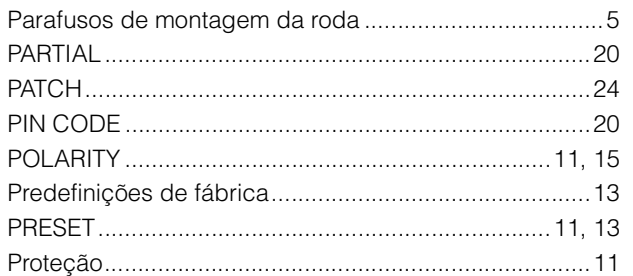

## $\mathbf Q$

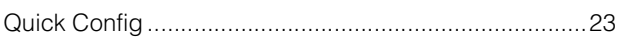

## $\mathsf{R}$

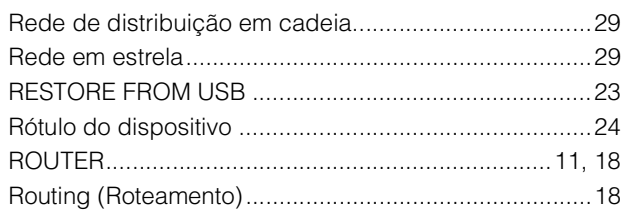

## $\mathbf{s}$

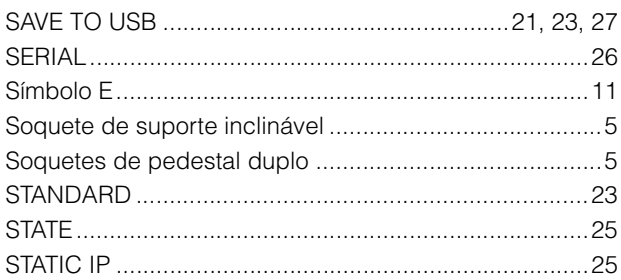

## $\mathbf T$

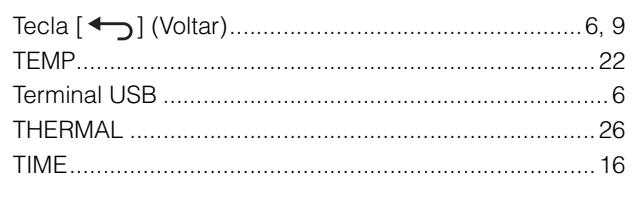

## $\overline{U}$

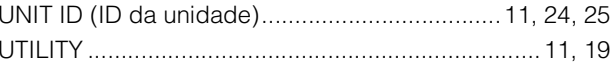

#### $\mathbf v$

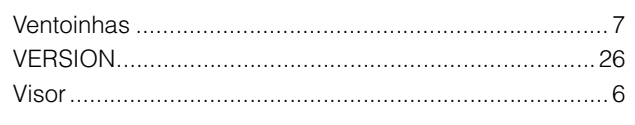

## $\boldsymbol{\mathsf{X}}$

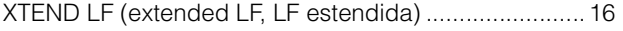

## Manual Development Group<br>© 2018 Yamaha Corporation Published 10/2021 LB-D0